# <span id="page-0-0"></span>**Dell Precision Mobile Workstation M4500 Service-Handbuch**

[Arbeiten am Computer](file:///C:/data/systems/wsm4500/ge/SM/work.htm) [Entfernen und Installieren von Komponenten](file:///C:/data/systems/wsm4500/ge/SM/parts.htm) [Technische Daten](file:///C:/data/systems/wsm4500/ge/SM/specs.htm) [Diagnose](file:///C:/data/systems/wsm4500/ge/SM/diags.htm) [System-Setup](file:///C:/data/systems/wsm4500/ge/SM/bios.htm)

### **Anmerkungen, Vorsichtshinweise und Warnungen**

**ANMERKUNG: Eine ANMERKUNG macht auf wichtige Informationen aufmerksam, mit denen Sie das System besser einsetzen können.** 

**VORSICHTSHINWEIS: Ein VORSICHTSHINWEIS macht aufmerksam auf mögliche Beschädigung der Hardware oder Verlust von Daten bei**   $\triangle$ **Nichtbefolgung von Anweisungen.** 

**WARNUNG: Eine WARNUNG weist auf Gefahrenquellen hin, die materielle Schäden, Verletzungen oder sogar den Tod von Personen zur Folge haben können.** 

Wenn Sie einen Dell™-Computer der n-Reihe erworben haben, sind sämtliche Verweise in diesem Dokument auf Microsoft® Windows®-Betriebssysteme nicht zutreffend.

#### **Die in diesem Dokument enthaltenen Informationen können sich ohne vorherige Ankündigung ändern. © 2010 Dell Inc. Alle Rechte vorbehalten.**

Die Vervielfältigung oder Wiedergabe dieser Materialien in jeglicher Weise ohne vorherige schriftliche Genehmigung von Dell Inc. sind strengstens untersagt.

In diesem Text enthaltene Marken *Dell,* das *DELL-*Logo , *Latitude ON, Precision* und Wi-Fi Catcher shall and the metal on the computer of the inc. Interval and wis due to have been the state of the state of the state of

Alle anderen in dieser Dokumentation genanten Marken und Handelsbezeichnungen sind Eigentum der entsprechenden Hersteller und Firmen. Dell Inc. erhebt keinen Anspruch<br>auf Marken und Handelsbezeichnungen mit Ausnahme der ei

**Juni 2010 Rev. A00**

### <span id="page-1-0"></span>**Service-Abdeckung**

**Dell Precision™ Mobile Workstation M4500 Service-Handbuch**

WARNUNG: Bevor Sie Arbeiten im Inneren des Computers ausführen, lesen Sie zunächst die im Lieferumfang des Computers enthaltenen<br>Sicherheitshinweise. Zusätzliche Informationen zur bestmöglichen Einhaltung der Sicherheitsri

### **Entfernen der Service-Abdeckung**

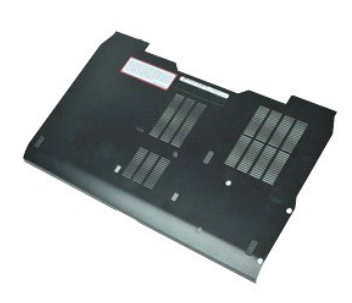

- **ANMERKUNG:** Möglicherweise müssen Sie den Adobe™ Flash Player™ von **Adobe.com** installieren, um die nachfolgenden Abbildungen anzeigen zu<br>können.
- 
- 1. Folgen Sie den Anweisungen unter <u>Vor der Arbeit an Komponenten im Inneren des Computers</u>.<br>2. Entfernen Sie die unverlierbare Schraube, mit denen die Service-Abdeckung am Computersockel befestigt ist.
- 3. Schieben Sie die Service-Abdeckung zur Vorderseite des Computers.
- 4. Heben Sie die Service-Abdeckung an, und nehmen Sie sie vom Computer ab.

# **Installieren der Service-Abdeckung**

Um die Service-Abdeckung anzubringen, führen Sie die obenstehenden Schritte in umgekehrter Reihenfolge aus.

### <span id="page-2-0"></span>**Akku**

**Dell Precision™ Mobile Workstation M4500 Service-Handbuch**

WARNUNG: Bevor Sie Arbeiten im Inneren des Computers ausführen, lesen Sie zunächst die im Lieferumfang des Computers enthaltenen<br>Sicherheitshinweise. Zusätzliche Informationen zur bestmöglichen Einhaltung der Sicherheitsri

### **Entfernen des Akkus**

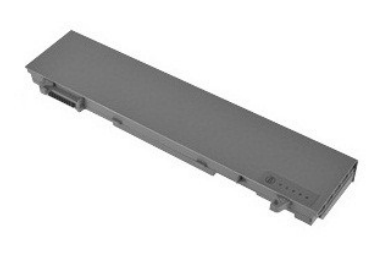

- **ANMERKUNG:** Möglicherweise müssen Sie den Adobe™ Flash Player™ von **Adobe.com** installieren, um die nachfolgenden Abbildungen anzeigen zu<br>können.
- 1. Folgen Sie den Anweisungen unter <u>Vor der Arbeit an Komponenten im Inneren des Computers</u>.<br>2. Schieben Sie die Akkufreigabevorrichtungen in die geöffnete Position.
- 
- 3. Ziehen Sie den Akku aus dem Computer heraus.

# **Installieren des Akkus**

Um den Akku zu installieren, führen Sie die obenstehenden Schritte in umgekehrter Reihenfolge aus.

### <span id="page-3-0"></span>**Untere Gehäusebaugruppe**

**Dell Precision™ Mobile Workstation M4500 Service-Handbuch**

WARNUNG: Bevor Sie Arbeiten im Inneren des Computers ausführen, lesen Sie zunächst die im Lieferumfang des Computers enthaltenen **Sicherheitshinweise. Zusätzliche Informationen zur bestmöglichen Einhaltung der Sicherheitsrichtlinien finden Sie auf der Homepage zur Richtlinienkonformität unter www.dell.com/regulatory\_compliance.** 

# **Entfernen der unteren Gehäusebaugruppe**

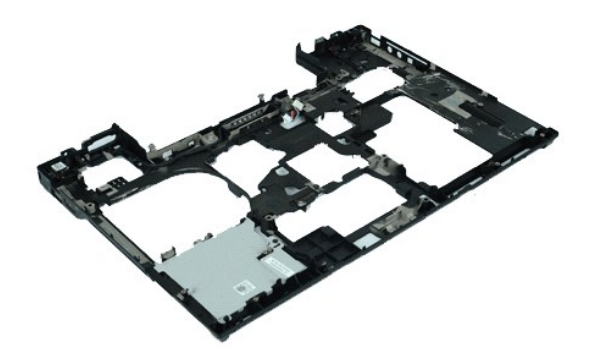

**ANMERKUNG:** Möglicherweise müssen Sie den Adobe™ Flash Player™ von **Adobe.com** installieren, um die nachfolgenden Abbildungen anzeigen zu<br>können.

- 1. Folgen Sie den Anweisungen unter <u>Vor der Arbeit an Komponenten im Inneren des Computers</u>.<br>2. Entfernen Sie den <u>Akku</u>.<br>3. Entfernen Sie die <u>Service-Abdeckung</u>.<br>4. Entfernen Sie die <u>SIM (Subscriber Identity Module)-Ka</u>
- 
- 
- 5. Entfernen Sie das <u>[optische Laufwerk](file:///C:/data/systems/wsm4500/ge/SM/optical.htm)</u>.<br>6. Entfernen Sie die <u>Tastatur</u>.
- 
- 
- 7. Entfernen Sie die <u>Knopfzellenbatterie</u>.<br>8. Entfernen Sie die <u>Scharnierabdeckungen</u>.<br>9. Entfernen Sie die <u>Bildschirmbaugruppe</u>.<br>10. Entfernen Sie das <u>[Festplattenlaufwerk](file:///C:/data/systems/wsm4500/ge/SM/hdd.htm)</u>.
- 
- 
- 11. Entfernen Sie die [Latitude ON™](file:///C:/data/systems/wsm4500/ge/SM/laton.htm)-Flash-Karte.<br>12. Entfernen Sie die WWAN (Wireless Wide Are<br>13. Entfernen Sie die WLAN (Wireless Local Area 12. Entfernen Sie die <u>WWAN (Wireless Wide Area Network)-Karte</u>.<br>13. Entfernen Sie die <u>WLAN (Wireless Local Area Network)-Karte</u>.
- 14. Entfernen Sie die <u>Kühlkörper- [und Lüfterbaugruppe](file:///C:/data/systems/wsm4500/ge/SM/heatsink.htm)</u>.<br>15. Entfernen Sie den <u>Prozessor</u>.
- 
- 16. Entfernen Sie die [Handballenstütze](file:///C:/data/systems/wsm4500/ge/SM/palmrest.htm).<br>17. Entfernen Sie die [Bluetooth](file:///C:/data/systems/wsm4500/ge/SM/bluetoth.htm)®-Karte.
- 18. Entfernen Sie die [Express Card-Platine](file:///C:/data/systems/wsm4500/ge/SM/expboard.htm).<br>19. Entfernen Sie die SD-[Datenträgerplatine](file:///C:/data/systems/wsm4500/ge/SM/sdboard.htm).
- 20. Entfernen Sie die [E/A-Anschlusskarte](file:///C:/data/systems/wsm4500/ge/SM/IO.htm).

### **Installieren der unteren Gehäusebaugruppe**

Führen Sie zum Installieren der unteren Gehäusebaugruppe die obengenannten Schritte in umgekehrter Reihenfolge aus.

# <span id="page-4-0"></span>**System-Setup**

**Dell Precision™ Mobile Workstation M4500 Service-Handbuch**

- [Übersicht](#page-4-1)
- [Aufrufen des System-Setups](#page-4-2)
- [Boot Menu \(Systemstartmenü\)](#page-4-3)
- **O** [Tastenkombinationen zur Navigation](#page-4-4)
- [Menüoptionen des System](#page-4-5)-Setups

# <span id="page-4-1"></span>**Übersicht**

Das System-Setup wird für folgende Zwecke genutzt:

- l Zum Ändern der Systemkonfigurationsdaten, wenn Hardware dem Computer hinzugefügt, geändert oder entfernt wurde
- l Zur Einstellung oder Änderung einer vom Benutzer wählbaren Option wie z. B. Benutzerkennwort
- l Zum Abfragen der aktuellen Speichergröße oder des installierten Festplattenlaufwerktyps

Vor der Verwendung des System-Setups sollten Sie die Einstellungen des System-Setup-Bildschirms notieren, um gegebenenfalls später darauf zurückgreifen zu können.

VORSICHTSHINWEIS: Die Einstellungen in diesem Programm sollten nur von erfahrenen Computerbenutzern geändert werden. Bestimmte<br>Änderungen können dazu führen, dass der Computer nicht mehr ordnungsgemäß funktioniert.

# <span id="page-4-2"></span>**Aufrufen des System-Setups**

1. Schalten Sie den Computer ein oder führen Sie einen Neustart durch. 2. Wenn das DELL™ Logo angezeigt wird, drücken Sie sofort <F2>.

### <span id="page-4-3"></span>**Boot Menu (Systemstartmenü)**

Im Systemstartmenü werden alle gültigen Startgeräte Ihres Computers aufgeführt. Mithilfe des Systemstartmenüs können Sie folgende Funktionen ausführen:

- l Diagnoseprogramm für den Computer ausführen System-Setup aufrufen
- l Startreihenfolge ändern, ohne diese dabei dauerhaft im System-Setup zu ändern

So können Sie das Systemstartmenü aufrufen:

- 1. Schalten Sie den Computer ein oder führen Sie einen Neustart durch. 2. Wenn das DELL™ Logo angezeigt wird, drücken Sie sofort <F12>.
- 

# <span id="page-4-4"></span>**Tastenkombinationen zur Navigation**

Mit den folgenden Tastenkombinationen können Sie durch die System-Setup-Bildschirme navigieren.

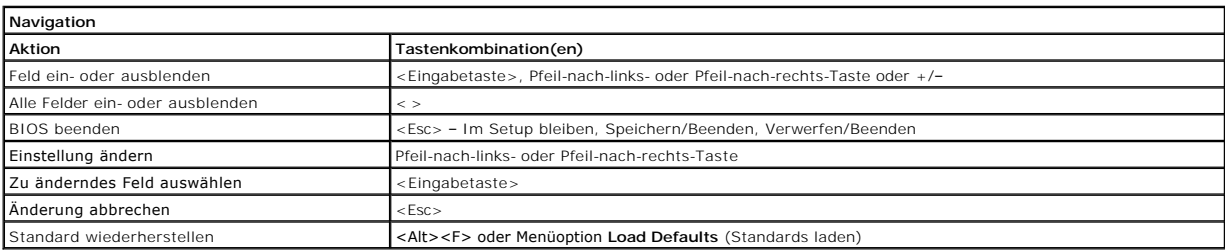

### <span id="page-4-5"></span>**Menüoptionen des System-Setups**

Die folgenden Tabellen beschreiben die Menüoptionen für das System-Setup-Programm.

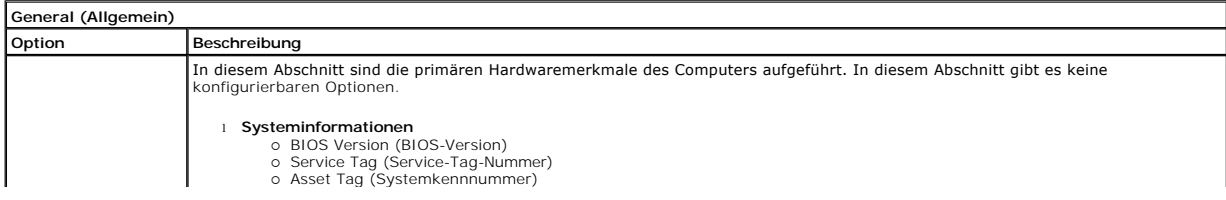

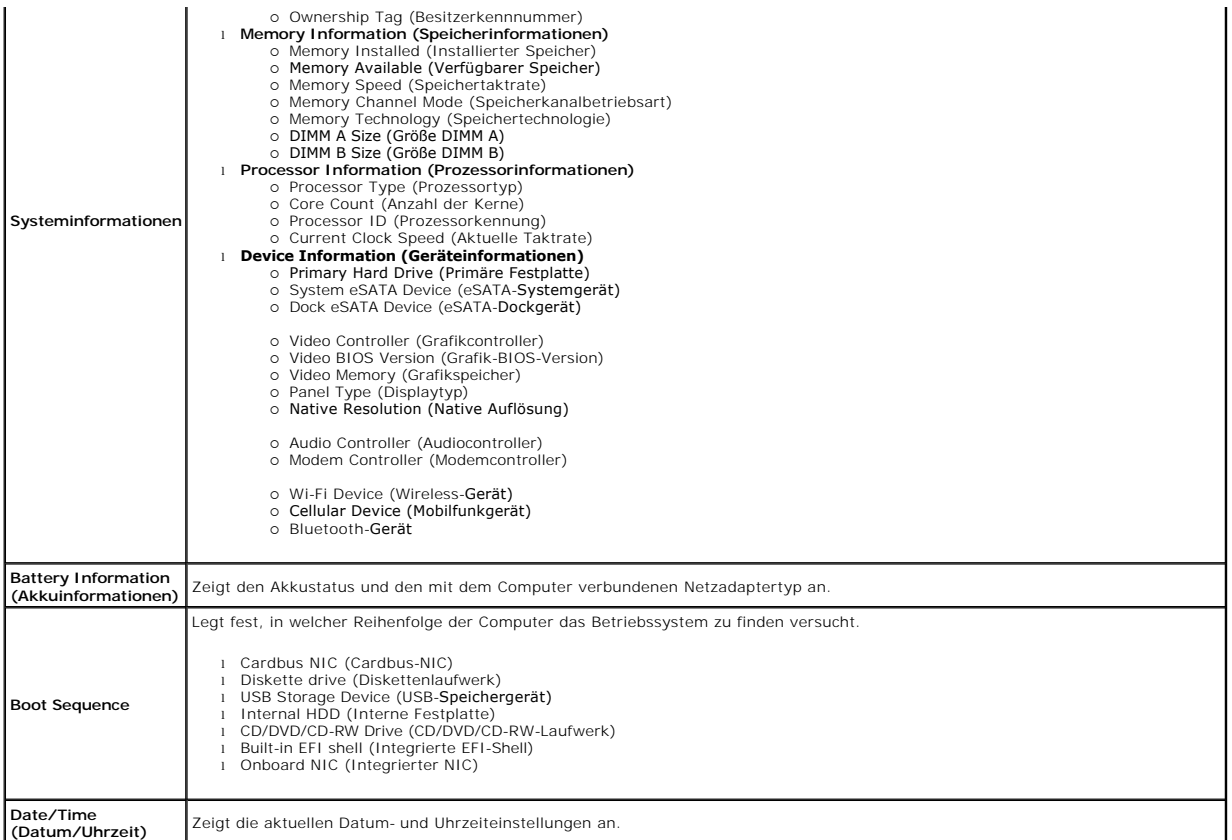

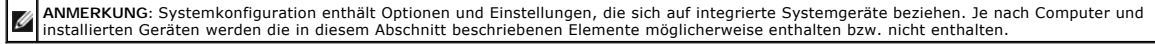

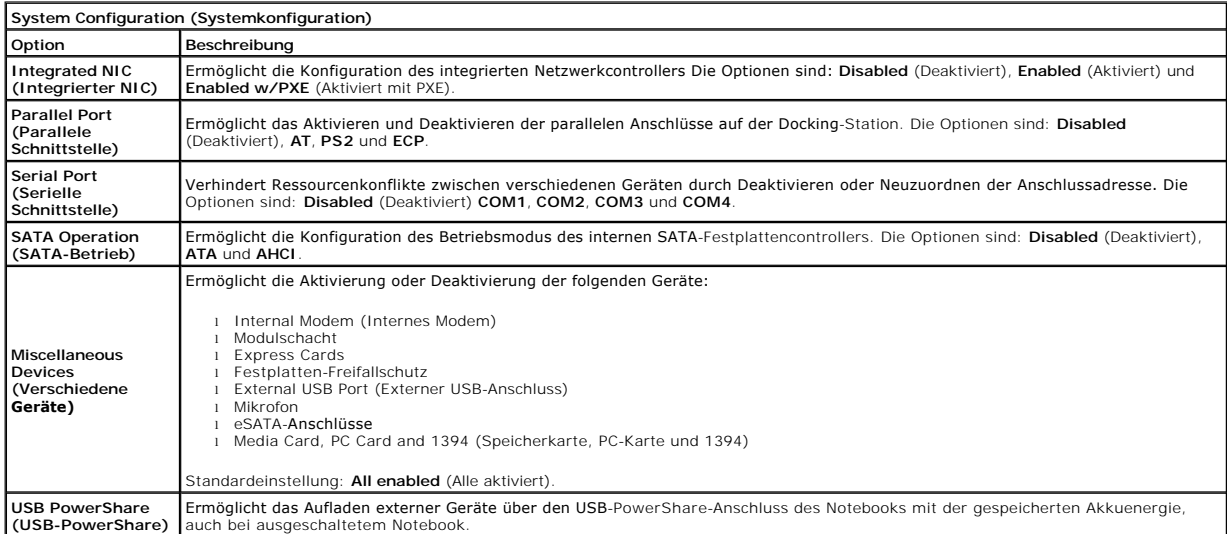

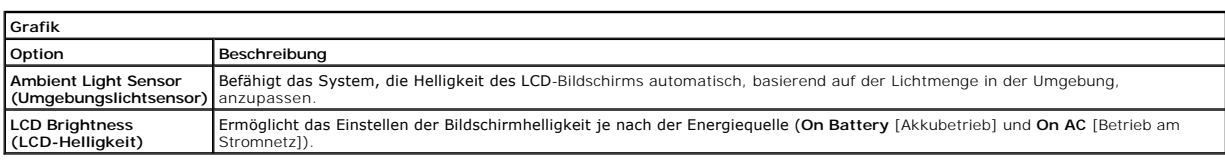

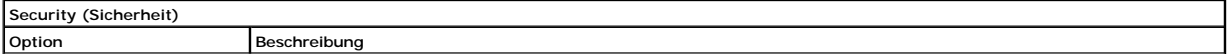

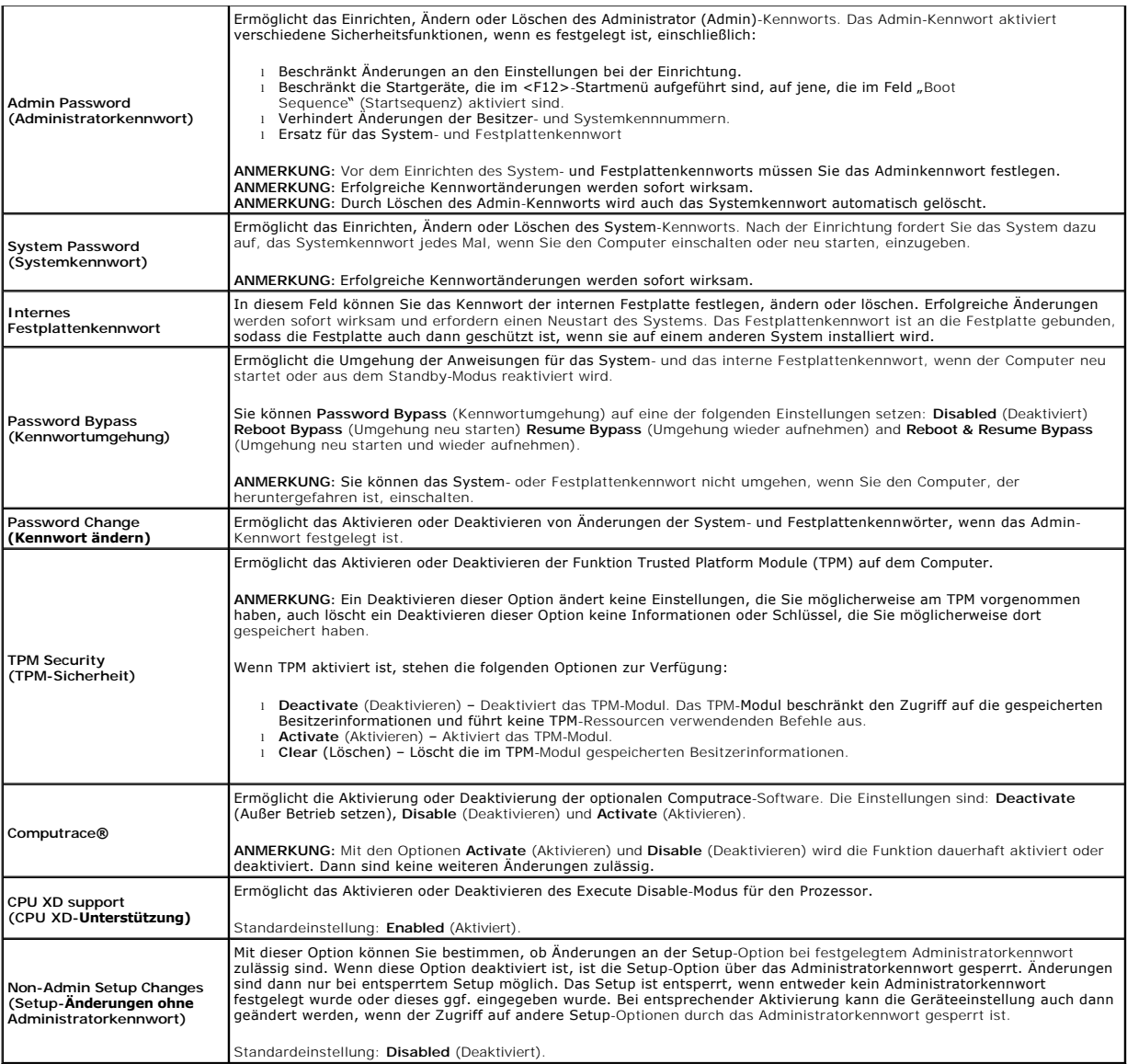

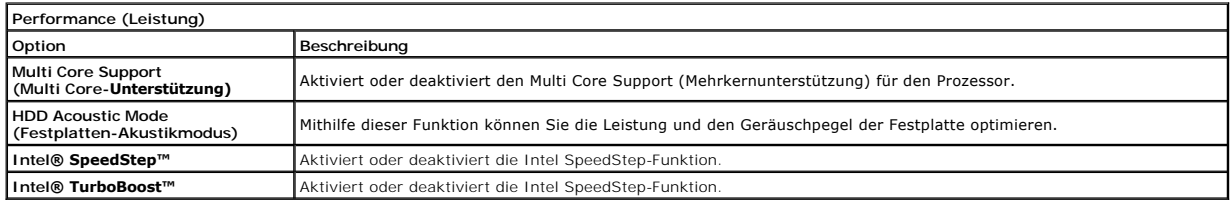

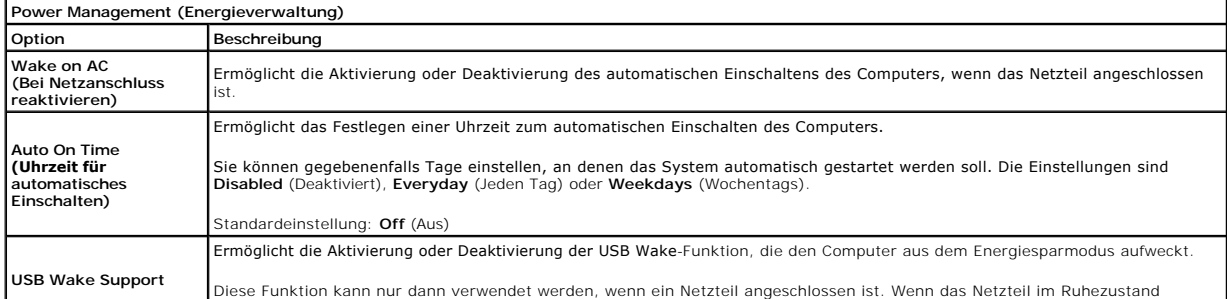

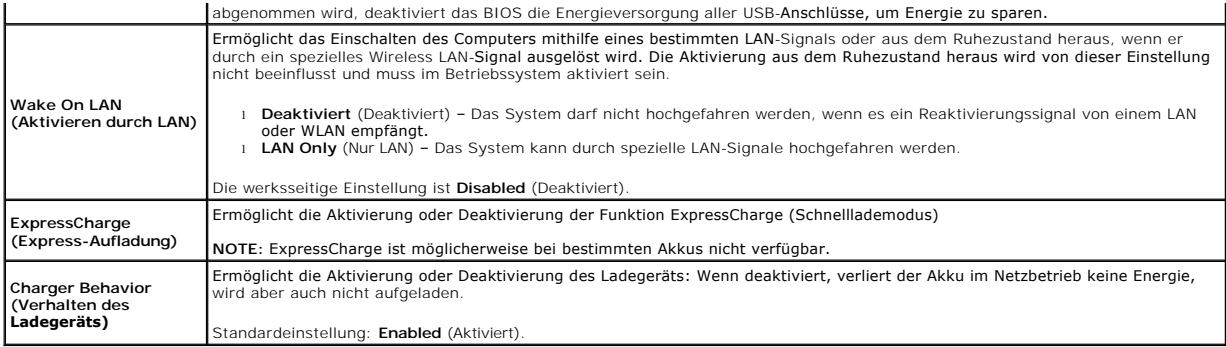

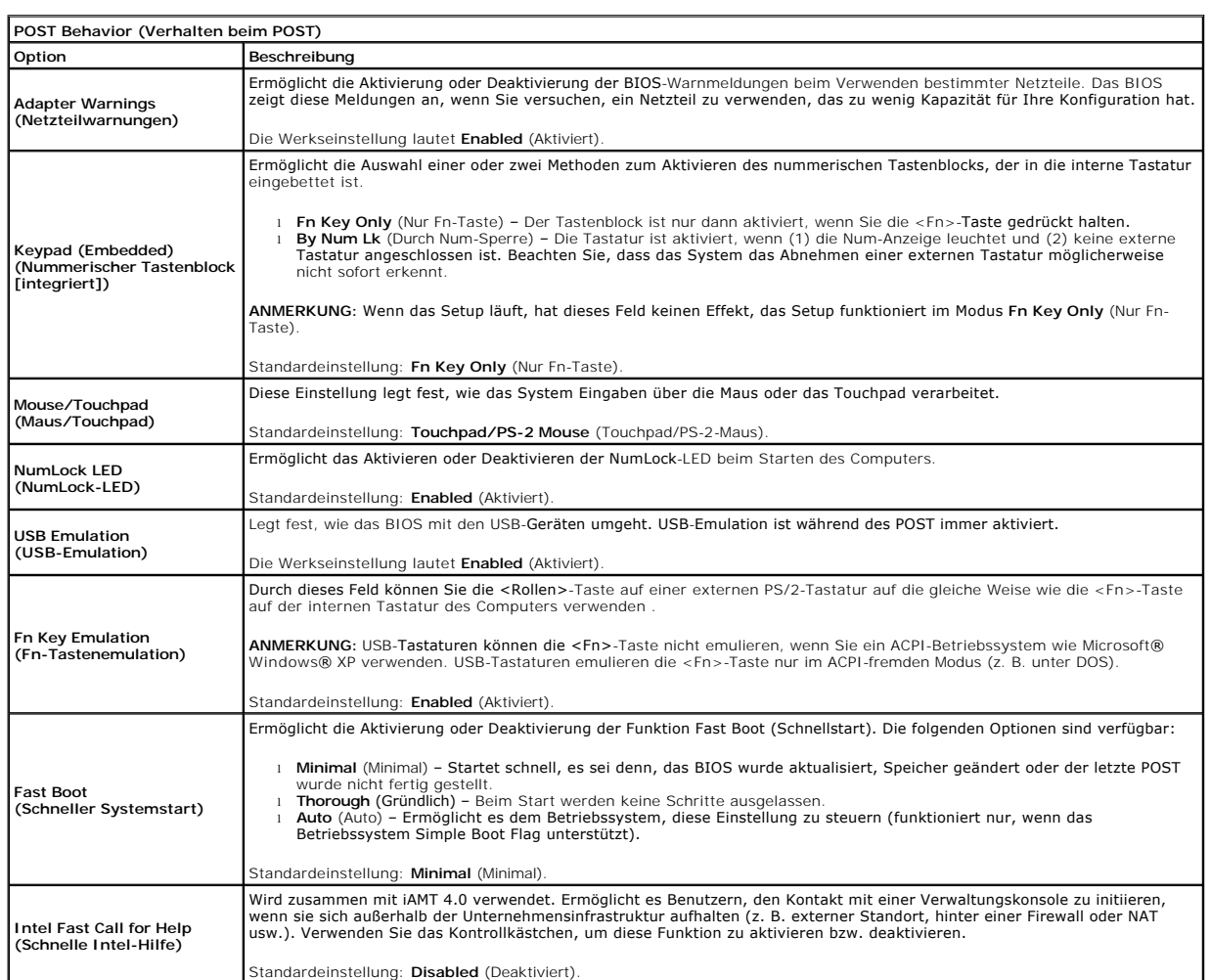

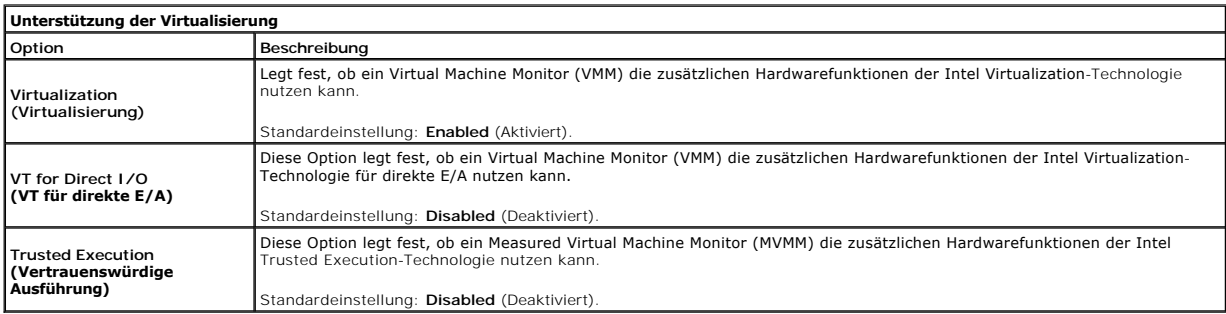

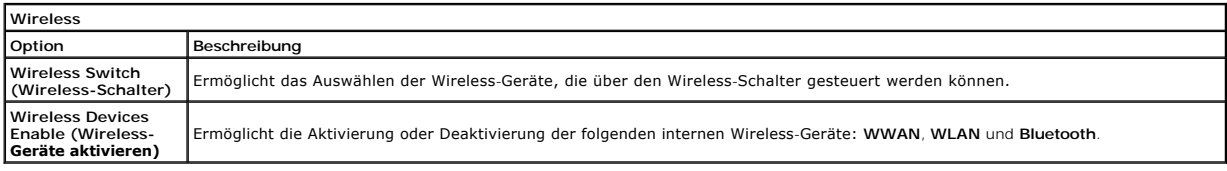

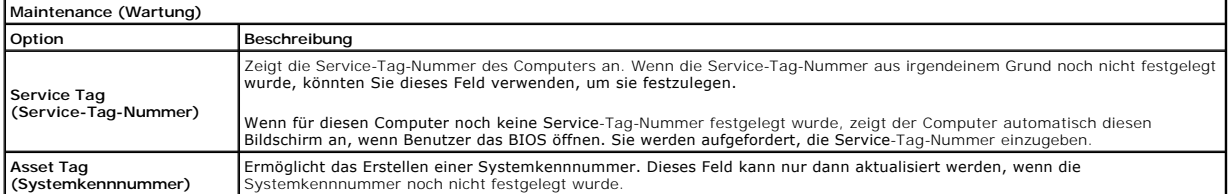

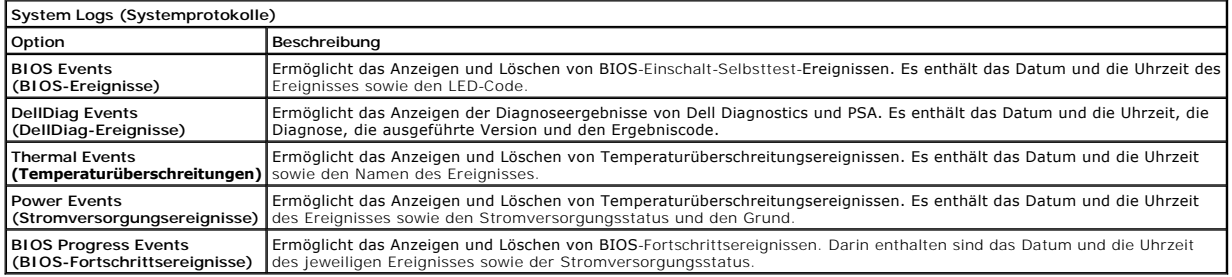

### <span id="page-9-0"></span>**Bluetooth-Karte**

**Dell Precision™ Mobile Workstation M4500 Service-Handbuch**

WARNUNG: Bevor Sie Arbeiten im Inneren des Computers ausführen, lesen Sie zunächst die im Lieferumfang des Computers enthaltenen<br>Sicherheitshinweise. Zusätzliche Informationen zur bestmöglichen Einhaltung der Sicherheitsri

#### **Entfernen der Bluetooth-Karte**

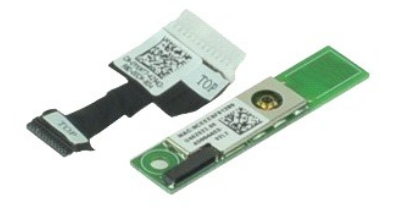

**ANMERKUNG:** Möglicherweise müssen Sie den Adobe™ Flash Player™ von **Adobe.com** installieren, um die nachfolgenden Abbildungen anzeigen zu können.

- 1. Folgen Sie den Anweisungen unter [Vor der Arbeit an Komponenten im Inneren des Computers.](file:///C:/data/systems/wsm4500/ge/SM/work.htm#before)
- 2. Entfernen Sie den <u>Akku</u>.<br>3. Entfernen Sie die <u>Service-Abdeckung</u>.
- 
- 
- 
- 
- 4. Entfernen Sie das <u>[optische Laufwerk](file:///C:/data/systems/wsm4500/ge/SM/optical.htm)</u>,<br>5. Entfernen Sie die <u>Tastatur,</u><br>6. Entfernen Sie die <u>Tastatur,</u><br>7. Entfernen Sie die <u>Bidschirmbaugruppe</u>.<br>8. Entfernen Sie die <u>Bildschirmbaugruppe</u>.<br>9. Entfernen Sie die <u>Schra</u>

10. Ziehen Sie das Kabel der Bluetooth-Karte aus dem Anschluss auf der Systemplatine, und entfernen Sie sie aus dem Computer.

11. Ziehen Sie das Bluetooth-Kabel von der Bluetooth-Karte ab.

# **Installieren der Bluetooth-Karte**

Um die Bluetooth-Karte einzusetzen, führen Sie die obenstehenden Schritte in umgekehrter Reihenfolge aus.

### <span id="page-10-0"></span>**Kamera und Mikrofon**

**Dell Precision™ Mobile Workstation M4500 Service-Handbuch**

WARNUNG: Bevor Sie Arbeiten im Inneren des Computers ausführen, lesen Sie zunächst die im Lieferumfang des Computers enthaltenen<br>Sicherheitshinweise. Zusätzliche Informationen zur bestmöglichen Einhaltung der Sicherheitsri

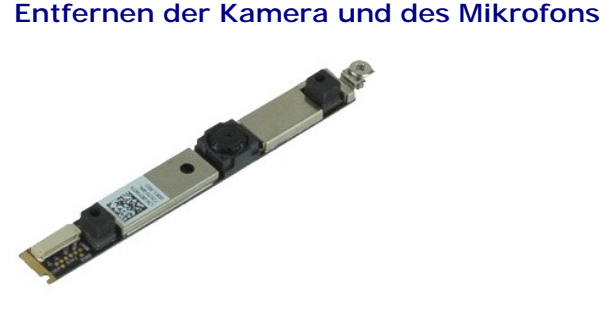

**ANMERKUNG:** Möglicherweise müssen Sie den Adobe™ Flash Player™ von **Adobe.com** installieren, um die nachfolgenden Abbildungen anzeigen zu<br>können.

- 1. Folgen Sie den Anweisungen unter [Vor der Arbeit an Komponenten im Inneren des Computers.](file:///C:/data/systems/wsm4500/ge/SM/work.htm#before)
- 
- 2. Entfernen Sie den <u>Akku</u>.<br>3. Entfernen Sie die <u>Service-Abdeckung.</u><br>4. Entfernen Sie die <u>Scharnierabdeckungen</u>.<br>5. Entfernen Sie die <u>Bildschirmbaugruppe</u>.
- 
- 
- 6. Entfernen Sie die <u>Bildschirmblende</u>.<br>7. Lösen Sie die unverlierbare Schraube, mit der die Kamera und das Mikrofon an der [Bildschirmblende](file:///C:/data/systems/wsm4500/ge/SM/LCDbezel.htm) befestigt sind.

8. Ziehen Sie das Datenkabel von der Kamera und dem Mikrofon ab, und heben Sie die Kamera und das Mikrofon aus der Bildschirmblende heraus.

### **Installieren der Kamera und des Mikrofons**

Führen Sie zum Installieren der Kamera und des Mikrofons die obenstehenden Schritte in umgekehrter Reihenfolge aus.

### <span id="page-11-0"></span>**Knopfzellenbatterie**

**Dell Precision™ Mobile Workstation M4500 Service-Handbuch**

WARNUNG: Bevor Sie Arbeiten im Inneren des Computers ausführen, lesen Sie zunächst die im Lieferumfang des Computers enthaltenen<br>Sicherheitshinweise. Zusätzliche Informationen zur bestmöglichen Einhaltung der Sicherheitsri

### **Entfernen der Knopfzellenbatterie**

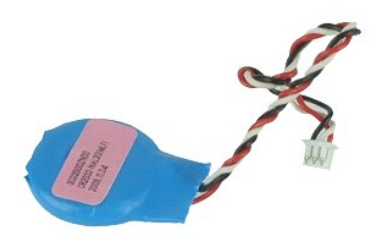

**ANMERKUNG:** Möglicherweise müssen Sie den Adobe™ Flash Player™ von **Adobe.com** installieren, um die nachfolgenden Abbildungen anzeigen zu<br>können.

- 1. Folgen Sie den Anweisungen unter <u>Vor der Arbeit an Komponenten im Inneren des Computers</u>.<br>2. Entfernen Sie den <u>Akku</u>.<br>3. Entfernen Sie die <u>Service-Abdeckung</u>.
- 
- 4. Trennen Sie das Kabel der Knopfzellenbatterie von seinem Anschluss auf der Systemplatine.

5. Heben Sie die Knopfzellenbatterie an und entfernen Sie sie aus dem Computer.

#### **Installieren der Knopfzellenbatterie**

Um die Knopfzellenbatterie einzusetzen, führen Sie die zuvor genannten Schritte in umgekehrter Reihenfolge aus.

# <span id="page-12-0"></span>**DC-In Anschluss**

**Dell Precision™ Mobile Workstation M4500 Service-Handbuch**

WARNUNG: Bevor Sie Arbeiten im Inneren des Computers ausführen, lesen Sie zunächst die im Lieferumfang des Computers enthaltenen **Sicherheitshinweise. Zusätzliche Informationen zur bestmöglichen Einhaltung der Sicherheitsrichtlinien finden Sie auf der Homepage zur Richtlinienkonformität unter www.dell.com/regulatory\_compliance.** 

#### **Entfernen des DC-In-Anschlusses**

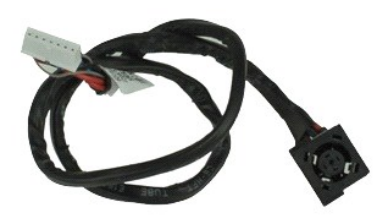

**ANMERKUNG:** Möglicherweise müssen Sie den Adobe™ Flash Player™ von **Adobe.com** installieren, um die nachfolgenden Abbildungen anzeigen zu können.

- 1. Folgen Sie den Anweisungen unter [Vor der Arbeit an Komponenten im Inneren des Computers.](file:///C:/data/systems/wsm4500/ge/SM/work.htm#before)<br>2. Entfernen Sie den Akku.
- 
- 2. Entfernen Sie den <u>Akku</u>.<br>3. Entfernen Sie die <u>Service-Abdeckung.</u><br>4. Entfernen Sie die <u>SIM (Subscriber Identity Module)-Karte</u>.
- 5. Entfernen Sie das <u>[optische Laufwerk](file:///C:/data/systems/wsm4500/ge/SM/optical.htm)</u>.<br>6. Entfernen Sie die <u>Tastatur</u>.
- 
- 7. Entfernen Sie die <u>Knopfzellenbatterie</u>.<br>8. Entfernen Sie die <u>Scharnierabdeckungen</u>.
- 
- 9. Entfernen Sie die <u>Bildschirmbaugruppe</u>.<br>10. Entfernen Sie das <u>[Festplattenlaufwerk](file:///C:/data/systems/wsm4500/ge/SM/hdd.htm)</u>.
- 
- 11. Entfernen Sie die [Latitude ON™](file:///C:/data/systems/wsm4500/ge/SM/laton.htm)-Flash-Karte.<br>12. Entfernen Sie die WWAN (Wireless Wide Area<br>13. Entfernen Sie die WLAN (Wireless Local Area 12. Entfernen Sie die <u>WWAN (Wireless Wide Area Network)-Karte</u>.<br>13. Entfernen Sie die <u>WLAN (Wireless Local Area Network)-Karte</u>.
- 14. Entfernen Sie die <u>Kühlkörper-[und Lüfterbaugruppe](file:///C:/data/systems/wsm4500/ge/SM/heatsink.htm)</u>.<br>15. Entfernen Sie den <u>Prozessor</u>.
- 
- 16. Entfernen Sie die [Handballenstütze](file:///C:/data/systems/wsm4500/ge/SM/palmrest.htm).<br>17. Entfernen Sie die [Bluetooth](file:///C:/data/systems/wsm4500/ge/SM/bluetoth.htm)®-Karte.
- 
- 
- 
- 18. Entfernen Sie die <u>ExpressCard-Platine</u>.<br>19. Entfernen Sie die <u>SD-Kartenplatine</u>.<br>20. Entfernen Sie die <u>Systemplatine</u>.<br>21. Entfernen Sie die E/<u>A-Anschluss aus d</u>er Führung auf dem Gehäuse.<br>22. Lösen Sie den DC-In-A

23. Heben Sie den DC-In-Anschluss aus dem Computer heraus.

### **Installieren des DC-In-Anschlusses**

Führen Sie zum Installieren des DC-In-Anschlusses die obenstehenden Schritte in umgekehrter Reihenfolge aus.

#### <span id="page-13-0"></span>**Diagnose**

**Dell Precision™ Mobile Workstation M4500 Service-Handbuch**

- [Gerätestatusanzeigen](#page-13-1)
- $\bullet$  Akku
- **Akkuladestand und Akkuzustand**
- **O** [Tatstaturstatusanzeigen](#page-13-4)

befindet.

**O** [LED-Fehlercodes](#page-13-5)

### <span id="page-13-1"></span>**Gerätestatusanzeigen**

Leuchtet, wenn Sie den Computer einschalten, und blinkt, wenn sich der Computer in einem Energiesparzustand

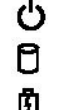

≴

Leuchtet, wenn der Computer Daten liest oder schreibt.

Leuchtet stetig oder blinkt, um den Ladestand des Akkus anzuzeigen.

⊂™ Leuchtet, wenn das Wireless-Netzwerk aktiviert ist.

Leuchtet, wenn eine Karte mit Bluetooth® Wireless-Technologie aktiviert ist. Zum selektiven Deaktivieren der<br>Bluetooth-Funktionen klicken Sie mit der rechten Maustaste im Systembereich auf das Symbol und wählen Sie

**Disable Bluetooth Radio** (Bluetooth deaktivieren).

# <span id="page-13-2"></span>**Akkustatusanzeigen**

Wenn der Computer an den Netzstrom angeschlossen ist, gilt für die Akkustatusanzeige Folgendes:

- ı Abwechselnd gelbes und blaues Blinken Am Laptop ist ein nicht zugelassenes oder nicht unterstütztes Dell-fremdes Netzteil angeschlossen.<br>ı Gelbes Blinken bei stetig blauem Leuchten vorübergehender Ausfall des Akkus,
- 
- 
- l **Keine Anzeige** Akku vollständig geladen, Netzteil angeschlossen. l **Stetig blau** Akku wird geladen, Netzteil angeschlossen.

### <span id="page-13-3"></span>**Akkuladestand und Akkuzustand**

Um den Akkuladestand zu überprüfen, drücken Sie die Statustaste auf der Ladestandanzeige und lassen die Taste wieder los. Anschließend leuchten die<br>Ladestandsanzeigen auf. Jedes Anzeigeelement repräsentiert etwa 20 Prozent Anzeigen aufleuchten, ist der Akku also noch zu 80 Prozent geladen ist. Wenn keines der Anzeigeelemente aufleuchtet, ist der Akku vollständig entladen.

Um den Akkuzustand anhand der Ladestandanzeige zu überprüfen, drücken Sie die Statustaste auf der Akku-Ladestandanzeige und halten Sie sie<br>mindestens 3 Sekunden lang gedrückt. Wenn keine der Anzeigen aufleuchtet, ist der A weniger als 60 Prozent der Ladekapazität. In diesem Fall sollten Sie den Akku ersetzen.

# <span id="page-13-4"></span>**Tatstaturstatusanzeigen**

Die grünen Anzeigen oberhalb der Tastatur weisen auf Folgendes hin:

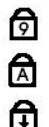

Leuchtet, wenn der nummerische Tastenblock aktiviert ist.

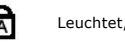

Leuchtet, wenn die Großschreibung aktiviert ist.

Leuchtet, wenn die Rollen-Tastenfunktion aktiviert ist.

# <span id="page-13-5"></span>**LED-Fehlercodes**

Die folgende Tabelle enthält die möglichen LED-Codes in einer Situation ohne erfolgten POST.

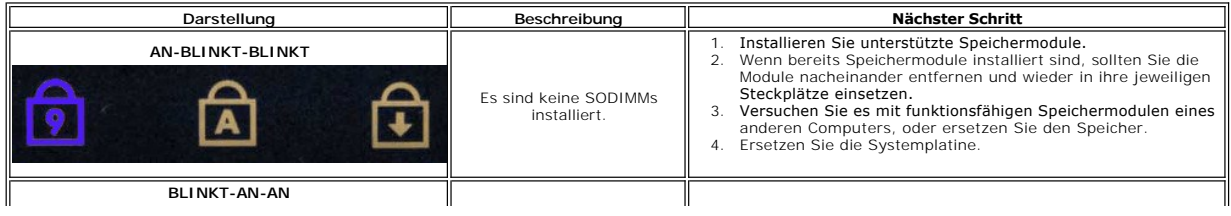

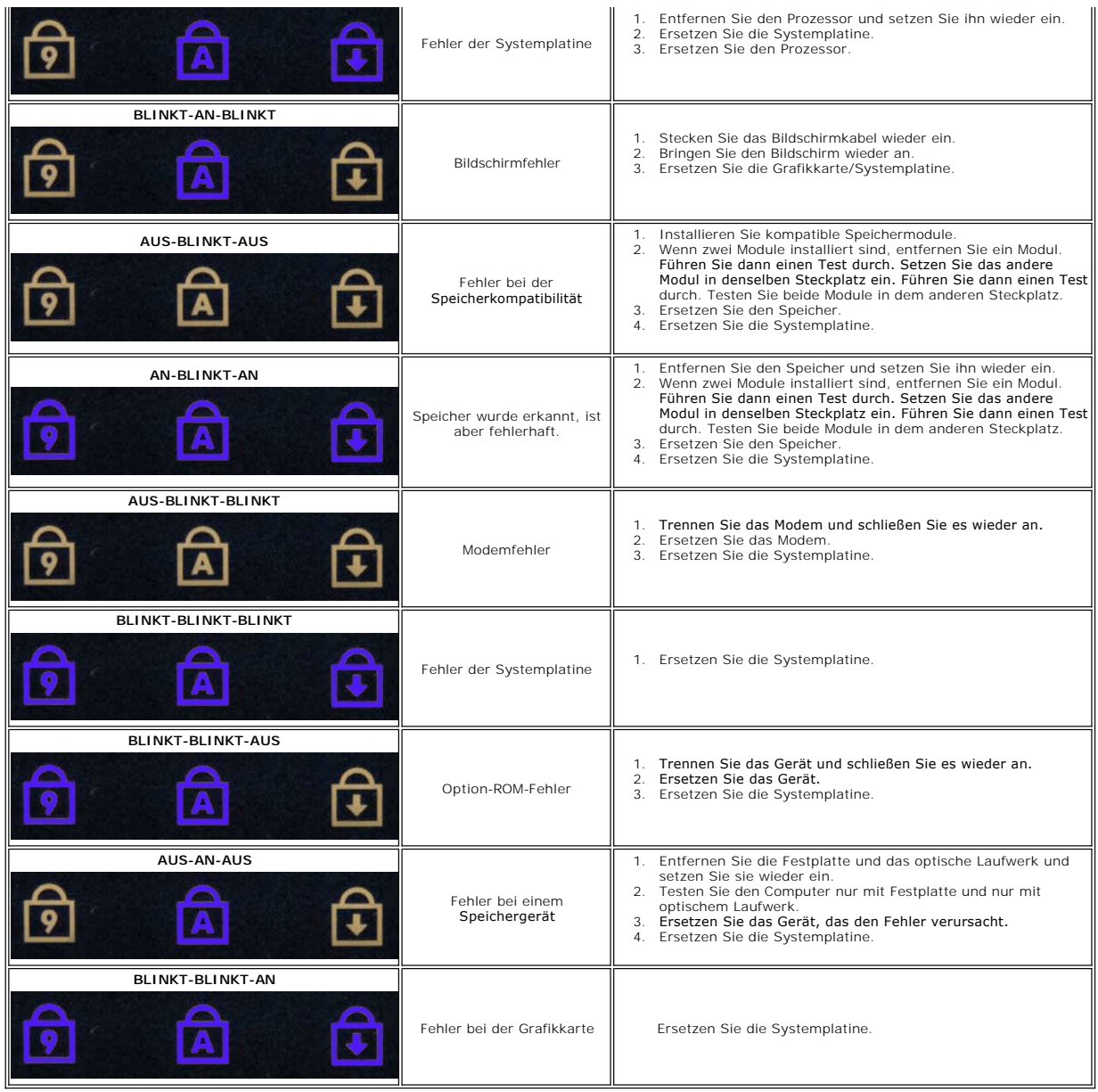

# <span id="page-15-0"></span>**ExpressCard-Platine**

**Dell Precision™ Mobile Workstation M4500 Service-Handbuch**

WARNUNG: Bevor Sie Arbeiten im Inneren des Computers ausführen, lesen Sie zunächst die im Lieferumfang des Computers enthaltenen<br>Sicherheitshinweise. Zusätzliche Informationen zur bestmöglichen Einhaltung der Sicherheitsri

### **Entfernen der ExpressCard-Platine**

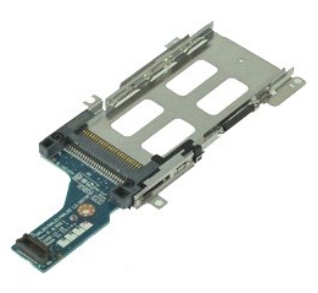

**ANMERKUNG:** Möglicherweise müssen Sie den Adobe Flash Player von **Adobe.com** installieren, um die nachfolgenden Abbildungen anzeigen zu können.

- 1. Folgen Sie den Anweisungen unter <u>Vor der Arbeit an Komponenten im Inneren des Computers</u><br>2. Entfernen Sie die <u>ExpressCard</u>.<br>3. Entfernen Sie die <u>ExpressCard</u>.<br>4. Entfernen Sie die <u>ExpressCard</u>.
- 
- 2. Entfernen Sie den <u>Akku</u>.<br>3. Entfernen Sie die <u>ExpressCard</u>.<br>4. Entfernen Sie die <u>Service-Abdeckung</u>.
- 
- 5. Entfernen Sie das <u>[optische Laufwerk](file:///C:/data/systems/wsm4500/ge/SM/optical.htm)</u>.<br>6. Entfernen Sie die <u>Tastatur</u>.
- 7. Entfernen Sie die <u>Scharnierabdeckungen</u>.<br>8. Entfernen Sie die <u>Bildschirmbaugruppe</u>.
- 
- 9. Entfernen Sie die <u>[Handballenstütze](file:///C:/data/systems/wsm4500/ge/SM/palmrest.htm)</u>.<br>10. Entfernen Sie die Schrauben, mit denen die ExpressCard-Platine an der Systemplatine befestigt ist.

11. Trennen Sie die ExpressCard-Platine von der Systemplatine, und nehmen Sie sie aus dem Computer heraus.

### **Installieren der ExpressCard-Platine**

Führen Sie zum Installieren der ExpressCard-Platine die obengenannten Schritte in umgekehrter Reihenfolge aus.

### <span id="page-16-0"></span>**ExpressCard**

**Dell Precision™ Mobile Workstation M4500 Service-Handbuch**

WARNUNG: Bevor Sie Arbeiten im Inneren des Computers ausführen, lesen Sie zunächst die im Lieferumfang des Computers enthaltenen<br>Sicherheitshinweise. Zusätzliche Informationen zur bestmöglichen Einhaltung der Sicherheitsri

### **Entfernen der ExpressCard**

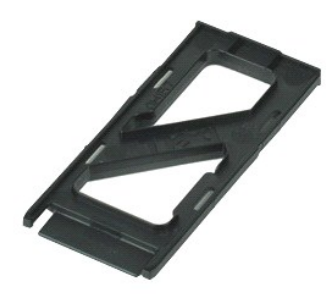

**ANMERKUNG:** Möglicherweise müssen Sie den Adobe™ Flash Player™ von **Adobe.com** installieren, um die nachfolgenden Abbildungen anzeigen zu<br>können.

- 1. Drücken Sie kurzzeitig auf die ExpressCard, damit sie vom Computer freigegeben wird.
- 2. Ziehen Sie die ExpressCard aus dem Computer heraus.

### **Installieren der ExpressCard**

Um die ExpressCard einzusetzen, führen Sie die obenstehenden Schritte in umgekehrter Reihenfolge aus.

### <span id="page-17-0"></span>**Fingerabdruckleser**

**Dell Precision™ Mobile Workstation M4500 Service-Handbuch**

WARNUNG: Bevor Sie Arbeiten im Inneren des Computers ausführen, lesen Sie zunächst die im Lieferumfang des Computers enthaltenen<br>Sicherheitshinweise. Zusätzliche Informationen zur bestmöglichen Einhaltung der Sicherheitsri

# **Entfernen des Fingerabdruckleser**

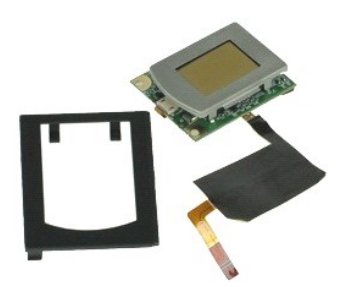

**ANMERKUNG:** Möglicherweise müssen Sie den Adobe™ Flash Player™ von **Adobe.com** installieren, um die nachfolgenden Abbildungen anzeigen zu<br>können.

- 1. Folgen Sie den Anweisungen unter [Vor der Arbeit an Komponenten im Inneren des Computers.](file:///C:/data/systems/wsm4500/ge/SM/work.htm#before)
- 2. Entfernen Sie den <u>Akku</u>.<br>3. Entfernen Sie die <u>Service-Abdeckung</u>.
- 
- 
- 4. Entfernen Sie das <u>[optische Laufwerk](file:///C:/data/systems/wsm4500/ge/SM/optical.htm)</u>.<br>5. Entfernen Sie die <u>Tastatur</u>.<br>6. Lösen Sie die unverlierbare Schraube (mit der Bezeichnung "F"), mit der der Fingerabdruckleser am Computer befestigt ist.
- 7. Öffnen Sie die Klammer, mit der das Datenkabel des Fingerabdrucklesers gesichert ist, und ziehen Sie das Kabel von der Systemplatine ab.
- 8. Schieben Sie den Fingerabdruckleser von hinten aus dem Computer heraus.

# **Installieren des Fingerabdrucklesers**

Führen Sie zum Installieren des Fingerabdrucklesers die obenstehenden Schritte in umgekehrter Reihenfolge aus.

### <span id="page-18-0"></span>**Festplattenlaufwerk**

**Dell Precision™ Mobile Workstation M4500 Service-Handbuch**

WARNUNG: Bevor Sie Arbeiten im Inneren des Computers ausführen, lesen Sie zunächst die im Lieferumfang des Computers enthaltenen<br>Sicherheitshinweise. Zusätzliche Informationen zur bestmöglichen Einhaltung der Sicherheitsri

### **Entfernen des Festplattenlaufwerks**

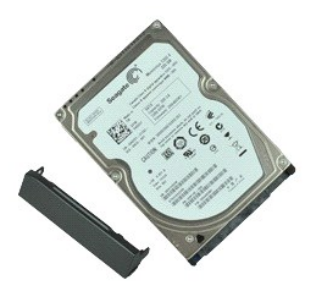

**ANMERKUNG:** Möglicherweise müssen Sie den Adobe™ Flash Player™ von **Adobe.com** installieren, um die nachfolgenden Abbildungen anzeigen zu<br>können.

- 
- 1. Folgen Sie den Anweisungen unter <u>Vor der Arbeit an Komponenten im Inneren des Computers</u>.<br>2. Platzieren Sie den Computer umgedreht auf einer sauberen, flachen Arbeitsfläche.<br>3. Entfernen Sie die Schrauben, mit denen d
- 
- 4. Schieben Sie das Festplattenlaufwerk aus dem Computer heraus.
- 5. Entfernen Sie die Schraube, mit der die Frontblende am Festplattenlaufwerk befestigt ist.
- 6. Ziehen Sie die Frontblende aus dem Festplattenlaufwerk heraus.

# **Installieren des Festplattenlaufwerks**

Um die Festplatte einzusetzen, führen Sie die zuvor genannten Schritte in umgekehrter Reihenfolge aus.

# <span id="page-19-0"></span>**Kühlkörper- und Lüfterbaugruppe**

**Dell Precision™ Mobile Workstation M4500 Service-Handbuch**

WARNUNG: Bevor Sie Arbeiten im Inneren des Computers ausführen, lesen Sie zunächst die im Lieferumfang des Computers enthaltenen<br>Sicherheitshinweise. Zusätzliche Informationen zur bestmöglichen Einhaltung der Sicherheitsri

### **Entfernen der Kühlkörper- und Lüfterbaugruppe**

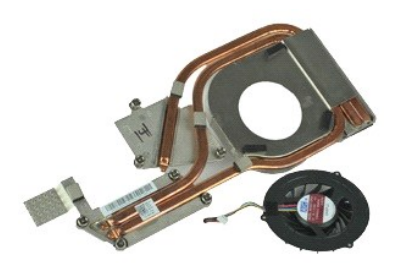

**ANMERKUNG:** Möglicherweise müssen Sie den Adobe™ Flash Player™ von **Adobe.com** installieren, um die nachfolgenden Abbildungen anzeigen zu können.

- Folgen Sie den Anweisungen unter [Vor der Arbeit an Komponenten im Inneren des Computers.](file:///C:/data/systems/wsm4500/ge/SM/work.htm#before)
- 
- 2. Entfernen Sie den <u>Akku</u>.<br>3. Entfernen Sie die <u>Service-Abdeckung</u>.<br>4. Ziehen Sie das Kabel ab, mit dem der Lüfter an die Systemplatine angeschlossen ist.

5. Lockern Sie die unverlierbaren Schrauben, mit denen der Kühlkörper an der Systemplatine befestigt ist.

- 6. Heben Sie den Kühlkörper an der Kante an, die sich unmittelbar in der Mitte des Computers befindet, und ziehen Sie anschließend die Kühlkörper- und Lüfterbaugruppe aus dem Computer heraus.
- 7. Entfernen Sie die Schrauben, mit denen der Lüfter am Kühlkörper befestigt ist.
- 8. Entfernen Sie den Lüfter vom Kühlkörper.

### **Installieren der Kühlkörper- und Lüfterbaugruppe**

Um die Kühlkörper- und Lüfterbaugruppe einzubauen, führen Sie die obenstehenden Schritte in umgekehrter Reihenfolge aus.

### <span id="page-20-0"></span>**E/A-Platine**

**Dell Precision™ Mobile Workstation M4500 Service-Handbuch**

WARNUNG: Bevor Sie Arbeiten im Inneren des Computers ausführen, lesen Sie zunächst die im Lieferumfang des Computers enthaltenen **Sicherheitshinweise. Zusätzliche Informationen zur bestmöglichen Einhaltung der Sicherheitsrichtlinien finden Sie auf der Homepage zur Richtlinienkonformität unter www.dell.com/regulatory\_compliance.** 

### **Entfernen der E/A-Platine**

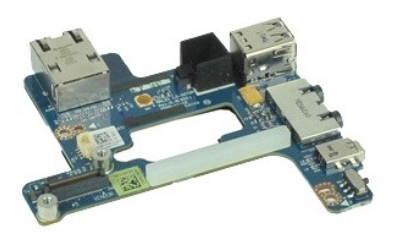

**ANMERKUNG:** Möglicherweise müssen Sie den Adobe™ Flash Player™ von **Adobe.com** installieren, um die nachfolgenden Abbildungen anzeigen zu<br>können.

- 1. Folgen Sie den Anweisungen unter <u>Vor der Arbeit an Komponenten im Inneren des Computers</u>.<br>2. Entfernen Sie den <u>Akku</u>.<br>3. Entfernen Sie die <u>Service-Abdeckung</u>.<br>4. Entfernen Sie die <u>SIM (Subscriber Identity Module)-Ka</u>
- 
- 
- 
- 6. Entfernen Sie die <u>Tastatur</u>.<br>7. Entfernen Sie die <u>Knopfzellenbatterie</u>.
- 
- 8. Entfernen Sie die <u>Scharnierabdeckungen</u>.<br>9. Entfernen Sie die <u>Bildschirmbbaugruppe</u>.
- 10. Entfernen Sie das <u>[Festplattenlaufwerk](file:///C:/data/systems/wsm4500/ge/SM/hdd.htm)</u>.<br>11. Entfernen Sie die <u>[Latitude ON™](file:///C:/data/systems/wsm4500/ge/SM/laton.htm)-Flash-Karte</u>.
- 
- 12. Entfernen Sie die <u>WWAN (Wireless Wide Area Network)-Karte</u>.<br>13. Entfernen Sie die <u>WLAN (Wireless Local Area Network)-Karte</u>.<br>14. Entfernen Sie die <u>Lüfter-Kühlkörper[-Baugruppe](file:///C:/data/systems/wsm4500/ge/SM/heatsink.htm)</u>.<br>15. Entfernen Sie die <u>Hündballenstütz</u>
- 
- 
- 
- 
- 18. Entfernen Sie die <u>ExpressCard-Platine</u>.<br>19. Entfernen Sie die <u>Systemplatine</u>.
- 20. Entfernen Sie die Schraube (mit der Bezeichnung "I"), mit der die E/A-Platine am Computer befestigt ist.

21. Entfernen Sie die zwei Schrauben, mit denen die E/A-Platine am Computer befestigt ist.

22. Entfernen Sie die E/A-Platine vom Computer.

# **Einsetzen der E/A-Platine**

Führen Sie zum Einsetzen der E/A-Platine die obenstehenden Schritte in umgekehrter Reihenfolge aus.

#### <span id="page-21-0"></span>**Tastatur**

**Dell Precision™ Mobile Workstation M4500 Service-Handbuch**

WARNUNG: Bevor Sie Arbeiten im Inneren des Computers ausführen, lesen Sie zunächst die im Lieferumfang des Computers enthaltenen<br>Sicherheitshinweise. Zusätzliche Informationen zur bestmöglichen Einhaltung der Sicherheitsri

# **Entfernen der Tastatur**

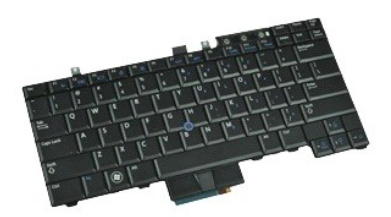

**ANMERKUNG: ANMERKUNG:** Möglicherweise müssen Sie den Adobe Flash Player von **Adobe.com** installieren, um die nachfolgenden Abbildungen anzeigen zu können.

- 1. Folgen Sie den Anweisungen unter [Vor der Arbeit an Komponenten im Inneren des Computers.](file:///C:/data/systems/wsm4500/ge/SM/work.htm#before)
- 
- 2. Entfernen Sie den <u>Akku</u>.<br>3. Entfernen Sie die <u>LED-Abdeckung</u>.<br>4. Entfernen Sie die Schrauben am oberen Rand der Tastatur.
- 5. Neigen Sie die Tastatur mithilfe der Zuglasche vorsichtig, und ziehen Sie sie aus dem Computer heraus.

# **Installieren der Tastatur**

Um die Tastatur zu installieren, führen Sie die obenstehenden Schritte in umgekehrter Reihenfolge aus.

# <span id="page-22-0"></span>**Latitude ON-Flash-Karte**

**Dell Precision™ Mobile Workstation M4500 Service-Handbuch**

WARNUNG: Bevor Sie Arbeiten im Inneren des Computers ausführen, lesen Sie zunächst die im Lieferumfang des Computers enthaltenen<br>Sicherheitshinweise. Zusätzliche Informationen zur bestmöglichen Einhaltung der Sicherheitsri

### **Entfernen der Latitude ON-Flash-Karte**

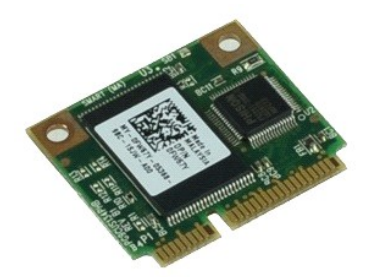

**ANMERKUNG:** Möglicherweise müssen Sie den Adobe™ Flash Player™ von **Adobe.com** installieren, um die nachfolgenden Abbildungen anzeigen zu<br>können.

- 1. Folgen Sie den Anweisungen unter [Vor der Arbeit an Komponenten im Inneren des Computers.](file:///C:/data/systems/wsm4500/ge/SM/work.htm#before)
- 
- 2. Entfernen Sie den <u>Akku</u>.<br>3. Entfernen Sie die <u>Service-Abdeckung</u>.<br>4. Entfernen Sie die Schraube, mit der die Latitude ON™-Flash-Karte an der Systemplatine befestigt ist.

5. Schieben Sie die Latitude ON-Flash-Karte aus ihrem Anschluss auf der Systemplatine heraus.

# **Installieren der Latitude ON-Flash-Karte**

Führen Sie zum Installieren der Latitude-Flash-Karte die obenstehenden Schritte in umgekehrter Reihenfolge aus.

#### <span id="page-23-0"></span>**Bildschirmbaugruppe**

**Dell Precision™ Mobile Workstation M4500 Service-Handbuch**

WARNUNG: Bevor Sie Arbeiten im Inneren des Computers ausführen, lesen Sie zunächst die im Lieferumfang des Computers enthaltenen **Sicherheitshinweise. Zusätzliche Informationen zur bestmöglichen Einhaltung der Sicherheitsrichtlinien finden Sie auf der Homepage zur Richtlinienkonformität unter www.dell.com/regulatory\_compliance.** 

### **Entfernen der Bildschirmbaugruppe**

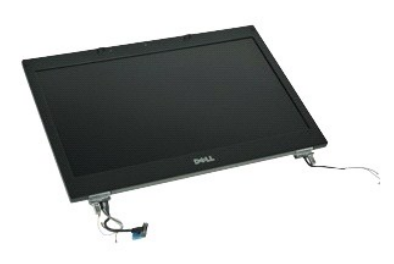

**ANMERKUNG:** Möglicherweise müssen Sie den Adobe™ Flash Player™ von **Adobe.com** installieren, um die nachfolgenden Abbildungen anzeigen zu<br>können.

- 1. Folgen Sie den Anweisungen unter [Vor der Arbeit an Komponenten im Inneren des Computers.](file:///C:/data/systems/wsm4500/ge/SM/work.htm#before)
- 2. Entfernen Sie den <u>Akku</u>.<br>3. Entfernen Sie die <u>Service-Abdeckung</u>.
- 
- 4. Entfernen Sie die <u>Scharnierabdeckungen</u>.<br>5. Lösen Sie die unverlierbaren Schrauben, mit denen das Bildschirmkabel an der Systemplatine befestigt ist, und ziehen Sie das Kabel vom Anschluss auf der Systemplatine ab.
- 6. Ziehen Sie die Antennenkabel von der Wireless Local Area Network (WLAN)-Karte ab, und legen Sie die Kabel beiseite.
- 7. Entfernen Sie die Schrauben, mit denen die Bildschirmbaugruppe am Computer befestigt ist.
- 8. Ziehen Sie die Antennenkabel von der Wireless Wide Area Network (WWAN)-Karte ab, und legen Sie die Kabel beiseite.
- 9. Entfernen Sie die Schrauben, mit denen die Bildschirmbaugruppe am Computer befestigt ist.
- 10. Heben Sie die Bildschirmbaugruppe an, und nehmen Sie sie aus dem Computer heraus.

# **Installieren der Bildschirmbaugruppe**

Um die Bildschirmbaugruppe zu installieren, führen Sie die obenstehenden Schritte in umgekehrter Reihenfolge aus.

#### <span id="page-24-0"></span>**Bildschirmblende**

**Dell Precision™ Mobile Workstation M4500 Service-Handbuch**

WARNUNG: Bevor Sie Arbeiten im Inneren des Computers ausführen, lesen Sie zunächst die im Lieferumfang des Computers enthaltenen<br>Sicherheitshinweise. Zusätzliche Informationen zur bestmöglichen Einhaltung der Sicherheitsri

### **Entfernen der Bildschirmblende**

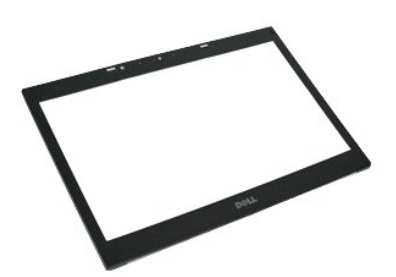

**ANMERKUNG:** Möglicherweise müssen Sie den Adobe™ Flash Player™ von **Adobe.com** installieren, um die nachfolgenden Abbildungen anzeigen zu<br>können.

- 1. Folgen Sie den Anweisungen unter <u>Vor der Arbeit an Komponenten im Inneren des Computers</u>.<br>2. Entfernen Sie den <u>Akku</u>.<br>3. Entfernen Sie die <u>Service-Abdeckung</u>.<br>4. Entfernen Sie die <u>Seharnierabdeckungen</u>.<br>5. Entfernen
- 
- 
- 
- 6. Lösen Sie die Blende vorsichtig, von unten beginnend und von innen nach außen, von der Bildschirmbaugruppe.
- 7. Entfernen Sie den Rahmen von der Bildschirmbaugruppe.

### **Installieren der Bildschirmblende**

Um die Bildschirmblende zu installieren führen Sie die obenstehenden Schritte in umgekehrter Reihenfolge aus.

### <span id="page-25-0"></span>**Bildschirmabdeckung**

**Dell Precision™ Mobile Workstation M4500 Service-Handbuch**

WARNUNG: Bevor Sie Arbeiten im Inneren des Computers ausführen, lesen Sie zunächst die im Lieferumfang des Computers enthaltenen<br>Sicherheitshinweise. Zusätzliche Informationen zur bestmöglichen Einhaltung der Sicherheitsri

# **Entfernen der Bildschirmabdeckung**

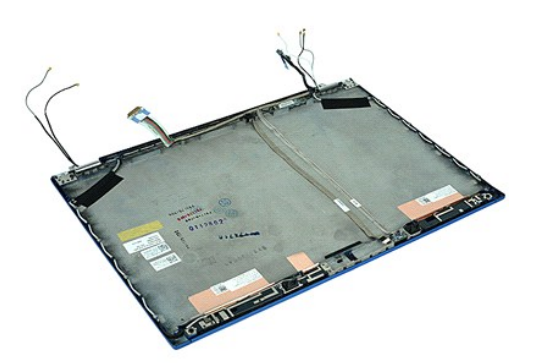

**ANMERKUNG:** Möglicherweise müssen Sie den Adobe™ Flash Player™ von **Adobe.com** installieren, um die nachfolgenden Abbildungen anzeigen zu<br>können.

1. Folgen Sie den Anweisungen unter <u>Vor der Arbeit an Komponenten im Inneren des Computers</u>.<br>2. Entfernen Sie den <u>Akku.</u><br>3. Entfernen Sie die <u>Service-Abdeckung.</u><br>4. Entfernen Sie die <u>Service-Abdeckungen</u>.<br>5. Entfernen

7. Entfernen Sie den <u>Bildschirm</u>.<br>8. Entfernen Sie die <u>Kamera und das Mikrofon</u>.

# **Installieren der Bildschirmabdeckung**

Führen Sie zum Installieren der Bildschirmabdeckung die obenstehenden Schritte in umgekehrter Reihenfolge aus.

### <span id="page-26-0"></span>**Scharnierabdeckungen**

**Dell Precision™ Mobile Workstation M4500 Service-Handbuch**

WARNUNG: Bevor Sie Arbeiten im Inneren des Computers ausführen, lesen Sie zunächst die im Lieferumfang des Computers enthaltenen<br>Sicherheitshinweise. Zusätzliche Informationen zur bestmöglichen Einhaltung der Sicherheitsri

### **Entfernen der Scharnierabdeckungen**

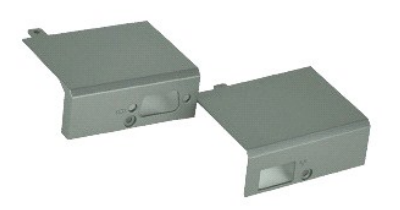

**ANMERKUNG:** Möglicherweise müssen Sie den Adobe™ Flash Player™ von **Adobe.com** installieren, um die nachfolgenden Abbildungen anzeigen zu<br>können.

- 
- 
- 1. Folgen Sie den Anweisungen unter <u>Vor der Arbeit an Komponenten im Inneren des Computers</u>.<br>2. Entfernen Sie den <u>Akku.</u><br>3. Entfernen Sie die <u>Service-Abdeckung</u>.<br>4. Entfernen Sie die Schrauben, mit denen die rechte Scha
- 5. Entfernen Sie die Schrauben, mit denen die linke Scharnierabdeckung am Computer befestigt ist.
- 6. Schieben Sie die linke und die rechte Scharnierabdeckung zur Rückseite des Computers, und nehmen Sie sie ab.

### **Einbauen der Scharnierabdeckungen**

Führen Sie die zuvor genannten Schritte in umgekehrter Reihenfolge aus, um die Scharnierabdeckungen einzubauen.

### <span id="page-27-0"></span>**Bildschirmhaken**

**Dell Precision™ Mobile Workstation M4500 Service-Handbuch**

WARNUNG: Bevor Sie Arbeiten im Inneren des Computers ausführen, lesen Sie zunächst die im Lieferumfang des Computers enthaltenen<br>Sicherheitshinweise. Zusätzliche Informationen zur bestmöglichen Einhaltung der Sicherheitsri

### **Entfernen des Bildschirmhakens**

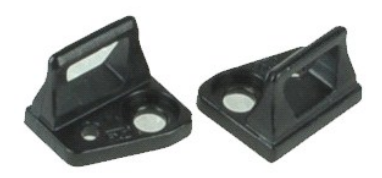

**ANMERKUNG:** Möglicherweise müssen Sie den Adobe™ Flash Player™ von **Adobe.com** installieren, um die nachfolgenden Abbildungen anzeigen zu<br>können.

- 1. Folgen Sie den Anweisungen unter <u>Vor der Arbeit an Komponenten im Inneren des Computers</u>.<br>2. Entfernen Sie den <u>Akku</u>.<br>3. Entfernen Sie die <u>Bildschirmblende</u>.
- 
- 4. Entfernen Sie die Schraube, mit der der Bildschirmhaken am Bildschirmrahmen befestigt ist.
- 
- 5. Entfernen Sie den Bildschirmhaken vom Bildschirmrahmen.
- 6. Entfernen Sie die Schraube, mit der der Bildschirmhaken am Bildschirmrahmen befestigt ist.
- 7. Entfernen Sie den Bildschirmhaken vom Bildschirmrahmen.

### **Installieren des Bildschirmhakens**

Führen Sie zum Installieren des Bildschirmhakens die obenstehenden Schritte in umgekehrter Reihenfolge aus.

#### <span id="page-28-0"></span>**Bildschirm**

**Dell Precision™ Mobile Workstation M4500 Service-Handbuch**

WARNUNG: Bevor Sie Arbeiten im Inneren des Computers ausführen, lesen Sie zunächst die im Lieferumfang des Computers enthaltenen<br>Sicherheitshinweise. Zusätzliche Informationen zur bestmöglichen Einhaltung der Sicherheitsri

### **Entfernen des Bildschirms**

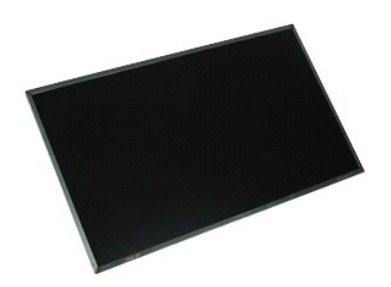

**ANMERKUNG:** Möglicherweise müssen Sie den Adobe™ Flash Player™ von **Adobe.com** installieren, um die nachfolgenden Abbildungen anzeigen zu<br>können.

- 1. Folgen Sie den Anweisungen unter <u>Vor der Arbeit an Komponenten im Inneren des Computers</u>.<br>2. Entfernen Sie den <u>Akku.</u><br>3. Entfernen Sie die <u>Service-Abdeckung</u>.<br>4. Entfernen Sie die <u>Scharnierabdeckungen</u>.
- 
- 
- 
- 
- 5. Entfernen Sie die <u>Displaybaugruppe</u>.<br>6. Entfernen Sie den <u>Bildschirmrahmen</u>.<br>7. Entfernen Sie die Schrauben, mit denen der Bildschirmrahmen an der Bildschirmbaugruppe befestigt ist.
- 8. Heben Sie den Bildschirmrahmen heraus, und legen Sie ihn vorsichtig auf einer flachen, sauberen Oberfläche ab. 9. Ziehen Sie das Bildschirmkabel vom Bildschirmrahmen ab.
- 
- 10. Entfernen Sie den Bildschirm von der Bildschirmbaugruppe.
- 11. Entfernen Sie beidseitig die Schrauben am Bildschirmrahmen, um die Bildschirmhalterungen zu lösen.
- 12. Nehmen Sie die Bildschirmhalterungen vom Bildschirmrahmen ab.

# **Anschließen des Bildschirms**

Um den Bildschirm anzuschließen, führen Sie die obenstehenden Schritte in umgekehrter Reihenfolge aus.

### <span id="page-29-0"></span>**LED-Abdeckung**

**Dell Precision™ Mobile Workstation M4500 Service-Handbuch**

WARNUNG: Bevor Sie Arbeiten im Inneren des Computers ausführen, lesen Sie zunächst die im Lieferumfang des Computers enthaltenen<br>Sicherheitshinweise. Zusätzliche Informationen zur bestmöglichen Einhaltung der Sicherheitsri

### **Entfernen der LED-Abdeckung**

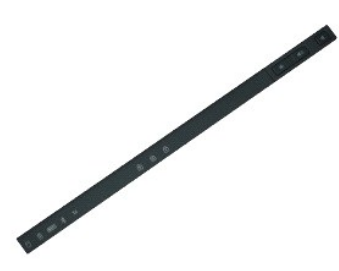

**ANMERKUNG:** Möglicherweise müssen Sie den Adobe™ Flash Player™ von **Adobe.com** installieren, um die nachfolgenden Abbildungen anzeigen zu<br>können.

- 1. Folgen Sie den Anweisungen unter <u>Vor der Arbeit an Komponenten im Inneren des Computers</u>.<br>2. Entfernen Sie den <u>Akkur</u>.<br>3. Drücken Sie im [Akku](file:///C:/data/systems/wsm4500/ge/SM/battery.htm)fach auf die Freigabevorrichtungen der LED-Abdeckung.
- 

4. Drehen Sie den Computer um, sodass die rechte Seite nach oben zeigt, und nehmen Sie die LED-Abdeckung vom Computer ab.

# **Anbringen der LED-Abdeckung**

Um die LED-Abdeckung anzubringen, führen Sie die obenstehenden Schritte in umgekehrter Reihenfolge aus.

#### <span id="page-30-0"></span>**Modemanschluss**

**Dell Precision™ Mobile Workstation M4500 Service-Handbuch**

WARNUNG: Bevor Sie Arbeiten im Inneren des Computers ausführen, lesen Sie zunächst die im Lieferumfang des Computers enthaltenen **Sicherheitshinweise. Zusätzliche Informationen zur bestmöglichen Einhaltung der Sicherheitsrichtlinien finden Sie auf der Homepage zur Richtlinienkonformität unter www.dell.com/regulatory\_compliance.** 

#### **Entfernen des Modemanschlusses**

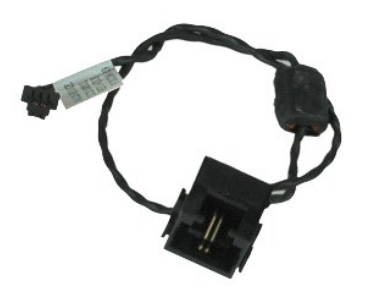

**ANMERKUNG:** Möglicherweise müssen Sie den Adobe™ Flash Player™ von **Adobe.com** installieren, um die nachfolgenden Abbildungen anzeigen zu können.

- 1. Folgen Sie den Anweisungen unter <u>Vor der Arbeit an Komponenten im Inneren des Computers</u>.<br>2. Entfernen Sie den <u>Akku</u>.<br>3. Entfernen Sie die Service-Abdeckung.
- 
- 2. Entfernen Sie den <u>Akku</u>.<br>3. Entfernen Sie die <u>Service-Abdeckung</u>.<br>4. Entfernen Sie die <u>SIM (Subscriber Identity Module)-Karte</u>.
- 
- 5. Entfernen Sie das <u>[optische Laufwerk](file:///C:/data/systems/wsm4500/ge/SM/optical.htm)</u>.<br>6. Entfernen Sie die <u>Tastatur</u>.
- 7. Entfernen Sie die <u>Knopfzellenbatterie</u>.<br>8. Entfernen Sie die <u>Scharnierabdeckungen</u>.
- 
- 9. Entfernen Sie die <u>Bildschirmbaugruppe</u>.<br>10. Entfernen Sie das <u>[Festplattenlaufwerk](file:///C:/data/systems/wsm4500/ge/SM/hdd.htm)</u>.
- 
- 11. Entfernen Sie die <u>[Latitude ON™](file:///C:/data/systems/wsm4500/ge/SM/laton.htm)-Flash-Karte</u>.<br>12. Entfernen Sie die <u>WWAN (Wireless Wide Area Network)-Karte</u>.<br>13. Entfernen Sie die <u>WLAN (Wireless Local Area Network)-Karte</u>.
- 13. Entfernen Sie die <u>WLAN (Wireless Local Area Ne</u><br>14. Entfernen Sie die Kühlkörper-Lüfter[-Baugruppe](file:///C:/data/systems/wsm4500/ge/SM/heatsink.htm).<br>15. Entfernen Sie den Prozessor.<br>16. Entfernen Sie die Handballenstütze.
- 15. Entfernen Sie den <u>Prozessor</u>.<br>16. Entfernen Sie die [Handballenstütze](file:///C:/data/systems/wsm4500/ge/SM/palmrest.htm).
- 
- 17. Entfernen Sie die <u>Bluetooth®-Karte</u>.<br>18. Entfernen Sie die <u>ExpressCard-Platine</u>.
- 19. Entfernen Sie die <u>SD-Kartenplatine</u>.<br>20. Entfernen Sie die <u>Systemplatine</u>.<br>21. Entfernen Sie die <u>E/A-Platine</u>.
- 
- 22. Lösen Sie das Modemkabel aus der Kabelführung an der Unterseite des Computers.

23. Lösen Sie das Modemkabel aus der Kabelführung im Inneren des Computers.

24. Heben Sie den Modemanschluss an, und nehmen Sie ihn aus dem Computer heraus.

### **Installieren des Modemanschlusses**

Führen Sie zum Installieren des Modemanschlusses die obengenannten Schritte in umgekehrter Reihenfolge aus.

### <span id="page-31-0"></span>**Modemanschlussstecker**

**Dell Precision™ Mobile Workstation M4500 Service-Handbuch**

WARNUNG: Bevor Sie Arbeiten im Inneren des Computers ausführen, lesen Sie zunächst die im Lieferumfang des Computers enthaltenen<br>Sicherheitshinweise. Zusätzliche Informationen zur bestmöglichen Einhaltung der Sicherheitsri

### **Entfernen des Modemanschlusssteckers**

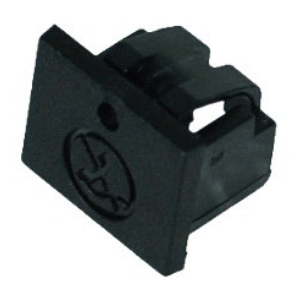

**ANMERKUNG:** Möglicherweise müssen Sie den Adobe™ Flash Player™ von **Adobe.com** installieren, um die nachfolgenden Abbildungen anzeigen zu<br>können.

1. Folgen Sie den Anweisungen unter <u>Vor der Arbeit an Komponenten im Inneren des Computers</u>.<br>2. Führen Sie eine Büroklammer in die Freigabeöffnung ein, um den Modemanschlussstecker aus dem Computer herauszunehmen.

# **Installieren des Modemanschlusssteckers**

Zum Installieren des Modemanschlusssteckers stecken Sie diesen wieder in den Modemanschluss.

### <span id="page-32-0"></span>**Speicher**

**Dell Precision™ Mobile Workstation M4500 Service-Handbuch**

WARNUNG: Bevor Sie Arbeiten im Inneren des Computers ausführen, lesen Sie zunächst die im Lieferumfang des Computers enthaltenen<br>Sicherheitshinweise. Zusätzliche Informationen zur bestmöglichen Einhaltung der Sicherheitsri

### **Entfernen von Speichermodulen**

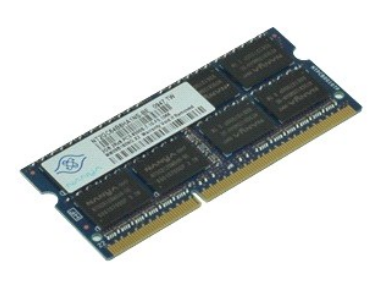

**ANMERKUNG:** Möglicherweise müssen Sie den Adobe™ Flash Player™ von **Adobe.com** installieren, um die nachfolgenden Abbildungen anzeigen zu<br>können.

- 1. Folgen Sie den Anweisungen unter [Vor der Arbeit an Komponenten im Inneren des Computers.](file:///C:/data/systems/wsm4500/ge/SM/work.htm#before)
- 
- 2. Entfernen Sie den <u>Akku</u>.<br>3. Entfernen Sie die <u>Service-Abdeckung</u>.<br>4. Drücken Sie die Sicherungsklammern auf beiden Seiten des Speichermodulsteckplatzes vorsichtig auseinander, bis sich das Modul löst.
- 5. Entfernen Sie das Speichermodul aus dem Steckplatz.

### **Installieren des Speichers**

Führen Sie die zum Installieren eines oder mehrerer Speichermodule die obengenannten Schritte in umgekehrter Reihenfolge aus.

#### <span id="page-33-0"></span>**Modem**

**Dell Precision™ Mobile Workstation M4500 Service-Handbuch**

WARNUNG: Bevor Sie Arbeiten im Inneren des Computers ausführen, lesen Sie zunächst die im Lieferumfang des Computers enthaltenen<br>Sicherheitshinweise. Zusätzliche Informationen zur bestmöglichen Einhaltung der Sicherheitsri

### **Entfernen des Modems**

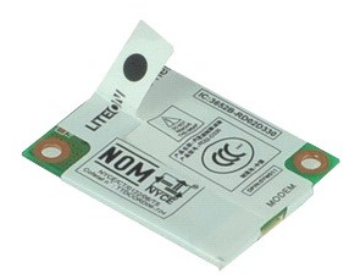

**ANMERKUNG:** Möglicherweise müssen Sie den Adobe™ Flash Player™ von **Adobe.com** installieren, um die nachfolgenden Abbildungen anzeigen zu<br>können.

- 1. Folgen Sie den Anweisungen unter <u>Vor der Arbeit an Komponenten im Inneren des Computers</u>.<br>2. Entfernen Sie den <u>Akku</u>.
- 
- 3. Entfernen Sie die <u>Service-Abdeckung</u>.<br>4. Entfernen Sie die Schraube, mit der das Modem am Computer befestigt ist.
- 5. Heben Sie das Modem mithilfe der Polyesterlasche vorsichtig an.
- 6. Ziehen Sie das Modemkabel vom Modem ab, und nehmen Sie das Modem aus dem Computer heraus.

### **Installieren des Modems**

Führen Sie zum Installieren des Modems die obengenannten Schritte in umgekehrter Reihenfolge aus.

### <span id="page-34-0"></span>**Optisches Laufwerk**

**Dell Precision™ Mobile Workstation M4500 Service-Handbuch**

WARNUNG: Bevor Sie Arbeiten im Inneren des Computers ausführen, lesen Sie zunächst die im Lieferumfang des Computers enthaltenen<br>Sicherheitshinweise. Zusätzliche Informationen zur bestmöglichen Einhaltung der Sicherheitsri

### **Entfernen des optischen Laufwerks**

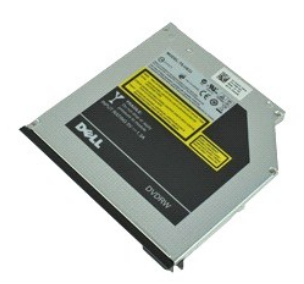

**ANMERKUNG:** Möglicherweise müssen Sie den Adobe™ Flash Player™ von **Adobe.com** installieren, um die nachfolgenden Abbildungen anzeigen zu<br>können.

1. Folgen Sie den Anweisungen unter <u>Vor der Arbeit an Komponenten im Inneren des Computers</u>.<br>2. Entfernen Sie die Schraube, mit der das optische Laufwerk am Computer befestigt ist.

3. Drücken Sie die Freigabevorrichtung des optischen Laufwerks nach innen, um das optische Laufwerk vom Computer zu lösen.

4. Ziehen Sie das optische Laufwerk aus dem Computer heraus.

### **Installieren des optischen Laufwerks**

Um das optische Laufwerk einzusetzen, führen Sie die zuvor genannten Schritte in umgekehrter Reihenfolge aus.

#### <span id="page-35-0"></span>**Handballenstütze**

**Dell Precision™ Mobile Workstation M4500 Service-Handbuch**

WARNUNG: Bevor Sie Arbeiten im Inneren des Computers ausführen, lesen Sie zunächst die im Lieferumfang des Computers enthaltenen **Sicherheitshinweise. Zusätzliche Informationen zur bestmöglichen Einhaltung der Sicherheitsrichtlinien finden Sie auf der Homepage zur Richtlinienkonformität unter www.dell.com/regulatory\_compliance.** 

### **Entfernen der Handballenstütze**

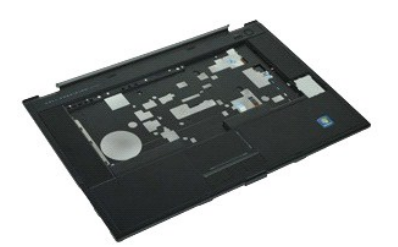

**ANMERKUNG:** Möglicherweise müssen Sie den Adobe™ Flash Player™ von **Adobe.com** installieren, um die nachfolgenden Abbildungen anzeigen zu<br>können.

- 1. Folgen Sie den Anweisungen unter <u>Vor der Arbeit an Komponenten im Inneren des Computers</u>.<br>2. Entfernen Sie den <u>Akku</u>.<br>3. Entfernen Sie die <u>Service-Abdeckung</u>.
- 2. Entfernen Sie den <u>Akku</u>.<br>3. Entfernen Sie die <u>Service-Abdeckung</u>.
- 
- 4. Entfernen Sie das <u>[optische Laufwerk](file:///C:/data/systems/wsm4500/ge/SM/optical.htm)</u>.<br>5. Entfernen Sie die <u>Tastatur</u>.
- 6. Entfernen Sie die <u>Scharnierabdeckungen</u>.<br>7. Entfernen Sie den <u>Fingerabdruckleser</u>.
- 
- 8. Entfernen Sie die <u>Bildschirmbaugruppe</u>.<br>9. Entfernen Sie die Schrauben, mit denen die Handballenstütze am Computerboden befestigt ist.

10. Entfernen Sie die Schrauben, mit denen die Handballenstütze am Computer befestigt ist.

11. Ziehen Sie das Kabel der Smart Card, der Lautsprecher, des Touchpads und ggf. des RFIDs vom jeweiligen Anschluss auf der Systemplatine ab.

**ANMERKUNG:** Wenn Sie Ihren Computer mit einem berührungslosen Smart Card-Lesegerät erworben haben, müssen Sie das RFID-Kabel abziehen.

- 12. Entfernen Sie die Handballenstütze vom Computer: A Heben Sie, von der Rückseite des Computers ausgehend, die rechte Seite der Handballenstütze an, um sie vom Computer abzunehmen.<br>b Ziehen Sie die Handballenstütze vorsichtig nach vorne, und drehen Sie sie um.
- 13. Ziehen Sie das HAL-Sensorkabel von der Systemplatine ab.
- 14. Entfernen Sie die Handballenstütze vom Computer.

# **Installieren der Handballenstütze**

Führen Sie zum Installieren der Handballenstütze die obenstehenden Schritte in umgekehrter Reihenfolge aus.

#### <span id="page-36-0"></span>**Entfernen und Installieren von Komponenten Dell Precision™ Mobile Workstation M4500 Service-Handbuch**

#### $\bullet$  Akku

- **[SIM-Karte \(Subscriber Identity Module\)](file:///C:/data/systems/wsm4500/ge/SM/simcard.htm)**
- **O** [ExpressCard](file:///C:/data/systems/wsm4500/ge/SM/expcard.htm)
- [Optisches Laufwerk](file:///C:/data/systems/wsm4500/ge/SM/optical.htm)
- **O** [LED-Abdeckung](file:///C:/data/systems/wsm4500/ge/SM/LEDcover.htm)
- [Service-Abdeckung](file:///C:/data/systems/wsm4500/ge/SM/aPanel.htm)
- **•** [Fingerabdruckleser](file:///C:/data/systems/wsm4500/ge/SM/fingprnt.htm)
- **O** [Modem](file:///C:/data/systems/wsm4500/ge/SM/modem.htm)
- **O** [Knopfzellenbatterie](file:///C:/data/systems/wsm4500/ge/SM/CoinCell.htm)
- [WWAN-Karte \(Wireless Wide Area Network\)](file:///C:/data/systems/wsm4500/ge/SM/WWAN.htm)
- Kühlkörper- [und Lüfterbaugruppe](file:///C:/data/systems/wsm4500/ge/SM/heatsink.htm)
- [Bildschirmbaugruppe](file:///C:/data/systems/wsm4500/ge/SM/LCDassm.htm)
- **O** [Bildschirmhaken](file:///C:/data/systems/wsm4500/ge/SM/LCDhook.htm)
- [Kamera und Mikrofon](file:///C:/data/systems/wsm4500/ge/SM/cam_mic.htm)
- [Handballenstütze](file:///C:/data/systems/wsm4500/ge/SM/palmrest.htm)
- [Bluetooth](file:///C:/data/systems/wsm4500/ge/SM/Bluetoth.htm)®-Karte
- **O** [ExpressCard-Platine](file:///C:/data/systems/wsm4500/ge/SM/expboard.htm)
- [E/A-Platine](file:///C:/data/systems/wsm4500/ge/SM/IO.htm)
- 
- [Modemanschluss](file:///C:/data/systems/wsm4500/ge/SM/mdc.htm)
- [Secure Digital \(SD\)-Karte](file:///C:/data/systems/wsm4500/ge/SM/sdcard.htm)
- **[Smart Card](file:///C:/data/systems/wsm4500/ge/SM/smart.htm)**
- **O** [PCMCIA-Karte](file:///C:/data/systems/wsm4500/ge/SM/pcmcia.htm)
- **O** [Festplattenlaufwerk](file:///C:/data/systems/wsm4500/ge/SM/HDD.htm)
- **O** [Tastatur](file:///C:/data/systems/wsm4500/ge/SM/Keyboard.htm)
- **O** [Speicher](file:///C:/data/systems/wsm4500/ge/SM/Memory.htm)
- O [Scharnierabdeckungen](file:///C:/data/systems/wsm4500/ge/SM/lcdhinge.htm)
- **[Modemanschlussstecker](file:///C:/data/systems/wsm4500/ge/SM/mdport.htm)**
- [WLAN \(Wireless Local Area Network\)-Karte](file:///C:/data/systems/wsm4500/ge/SM/WLAN.htm)
- [Latitude ON™](file:///C:/data/systems/wsm4500/ge/SM/Laton.htm)-Flash-Karte
- **[Prozessor](file:///C:/data/systems/wsm4500/ge/SM/proc.htm)**
- **[Bildschirmrahmen](file:///C:/data/systems/wsm4500/ge/SM/LCDbezel.htm)**
- **O** [Bildschirm](file:///C:/data/systems/wsm4500/ge/SM/LCDpanel.htm)
- **[Bildschirmabdeckung](file:///C:/data/systems/wsm4500/ge/SM/LCDcover.htm)**
- **O** PCMCIA-[Kartenträger](file:///C:/data/systems/wsm4500/ge/SM/pcmciacg.htm)
- **O** [Systemplatine](file:///C:/data/systems/wsm4500/ge/SM/SysBoard.htm)
- **O** [SD-Kartenplatine](file:///C:/data/systems/wsm4500/ge/SM/sdboard.htm)
- **[Stromversorgungskabel, Gleichstromeingang](file:///C:/data/systems/wsm4500/ge/SM/dcport.htm)**
- [Untere Gehäusebaugruppe](file:///C:/data/systems/wsm4500/ge/SM/bchassis.htm)

# <span id="page-37-0"></span>**PCMCIA-Karte**

**Dell Precision™ Mobile Workstation M4500 Service-Handbuch**

WARNUNG: Bevor Sie Arbeiten im Inneren des Computers ausführen, lesen Sie zunächst die im Lieferumfang des Computers enthaltenen<br>Sicherheitshinweise. Zusätzliche Informationen zur bestmöglichen Einhaltung der Sicherheitsri

### **Entfernen der PCMCIA-Karte**

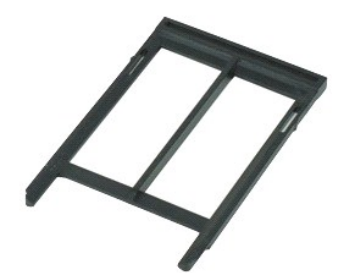

**ANMERKUNG:** Möglicherweise müssen Sie den Adobe™ Flash Player™ von **Adobe.com** installieren, um die nachfolgenden Abbildungen anzeigen zu<br>können.

- 1. Folgen Sie den Anweisungen unter <u>Vor der Arbeit an Komponenten im Inneren des Computers</u>.<br>2. Drücken Sie die Auswurftaste der PCMCIA-Karte nach innen, um die Auswurftaste freizugeben.
- 3. Drücken Sie die Auswurftaste der PCMCIA-Karte erneut, um die PCMCIA-Karte freizugeben.
- 4. Ziehen Sie die PCMCIA-Karte aus dem Computer heraus.

### **Installieren der PCMCIA-Karte**

Um die PCMCIA-Karte einzusetzen, führen Sie die obenstehenden Schritte in umgekehrter Reihenfolge aus.

### <span id="page-38-0"></span>**PCMCIA-Kartenträger**

**Dell Precision™ Mobile Workstation M4500 Service-Handbuch**

WARNUNG: Bevor Sie Arbeiten im Inneren des Computers ausführen, lesen Sie zunächst die im Lieferumfang des Computers enthaltenen **Sicherheitshinweise. Zusätzliche Informationen zur bestmöglichen Einhaltung der Sicherheitsrichtlinien finden Sie auf der Homepage zur Richtlinienkonformität unter www.dell.com/regulatory\_compliance.** 

### **Entfernen der PCMCIA-Kartenträgers**

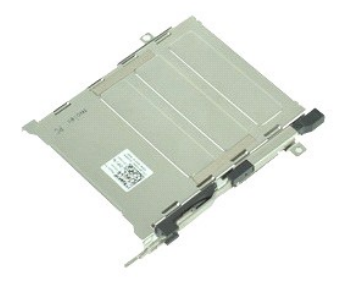

**ANMERKUNG:** Möglicherweise müssen Sie den Adobe™ Flash Player™ von **Adobe.com** installieren, um die nachfolgenden Abbildungen anzeigen zu<br>können.

- 1. Folgen Sie den Anweisungen unter <u>Vor der Arbeit an Komponenten im Inneren des Computers</u>.<br>2. Entfernen Sie den <u>Akku</u>.<br>3. Entfernen Sie die <u>PCMCIA-Karte</u>.
- 
- 
- 2. Entfernen Sie den <u>Akku.</u><br>3. Entfernen Sie die <u>PCMCIA-Karte.</u><br>4. Entfernen Sie die <u>Service-Abdeckung.</u><br>5. Entfernen Sie die <u>Scharnierabdeckungen</u>.
- 6. Entfernen Sie die <u>LED-Abdeckung</u>.<br>7. Entfernen Sie die <u>Tastatur</u>.
- 8. Entfernen Sie das [Festplattenlaufwerk](file:///C:/data/systems/wsm4500/ge/SM/hdd.htm).
- 
- 9. Entfernen Sie den <u>Fingerabruckleser</u>.<br>10. Entfernen Sie die <u>Kühlkörper-[und Lüfterbaugruppe](file:///C:/data/systems/wsm4500/ge/SM/heatsink.htm)</u>.
- 11. Entfernen Sie die <u>Bildschirmbaugruppe</u>.<br>12. Entfernen Sie die <u>[Handballenstütze](file:///C:/data/systems/wsm4500/ge/SM/palmrest.htm)</u>.
- 13. Entfernen Sie die Schrauben, mit denen der PCMCIA-Kartenträger am Gehäuse befestigt ist.

14. Drücken Sie den PCMCIA-Kartenträger nach unten, und heben Sie ihn an der Kante an, um ihn aus den Sicherungslaschen zu lösen.

15. Entfernen Sie den PCMCIA-Kartenträger aus dem Computer.

# **Installieren des PCMCIA-Kartenträgers**

Um den PCMCIA-Kartenträger zu installieren, führen Sie die obenstehenden Schritte in umgekehrter Reihenfolge aus.

### <span id="page-39-0"></span>**Prozessor**

**Dell Precision™ Mobile Workstation M4500 Service-Handbuch**

WARNUNG: Bevor Sie Arbeiten im Inneren des Computers ausführen, lesen Sie zunächst die im Lieferumfang des Computers enthaltenen **Sicherheitshinweise. Zusätzliche Informationen zur bestmöglichen Einhaltung der Sicherheitsrichtlinien finden Sie auf der Homepage zur Richtlinienkonformität unter www.dell.com/regulatory\_compliance.** 

#### **Entfernen des Prozessors**

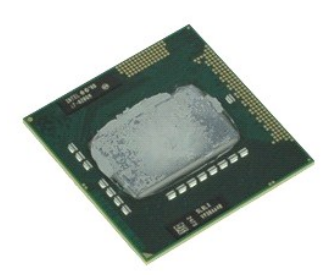

**ANMERKUNG:** Möglicherweise müssen Sie den Adobe™ Flash Player™ von **Adobe.com** installieren, um die nachfolgenden Abbildungen anzeigen zu<br>können.

- 1. Folgen Sie den Anweisungen unter [Vor der Arbeit an Komponenten im Inneren des Computers.](file:///C:/data/systems/wsm4500/ge/SM/work.htm#before)
- 
- 
- 2. Entfernen Sie den <u>Akku</u>.<br>3. Entfernen Sie die <u>Service-Abdeckung.</u><br>4. Entfernen Sie die <u>Kühkörper-[und Lüfterbaugruppe](file:///C:/data/systems/wsm4500/ge/SM/heatsink.htm)</u>.<br>5. Drehen Sie die Nockenschraube bis zum Anschlag gegen dem Uhrzeigersinn, um den Prozessor von d

6. Heben Sie den Prozessor vorsichtig aus dem Einschub auf der Systemplatine und dann aus dem Computer heraus.

# **Installieren des Prozessors**

VORSICHTSHINWEIS: **Stellen Sie beim Installieren des Prozessors sicher, dass sich die Haltenocke vollständig in der geöffneten Position<br>befindet, bevor Sie das Prozessormodul einsetzen. Ein fehlerhaft eingesetztes Prozesso** 

Führen Sie die zuvor genannten Schritte in umgekehrter Reihenfolge aus, um den Prozessor zu installieren.

### <span id="page-40-0"></span>**SD-Kartenplatine**

**Dell Precision™ Mobile Workstation M4500 Service-Handbuch**

WARNUNG: Bevor Sie Arbeiten im Inneren des Computers ausführen, lesen Sie zunächst die im Lieferumfang des Computers enthaltenen<br>Sicherheitshinweise. Zusätzliche Informationen zur bestmöglichen Einhaltung der Sicherheitsri

### **Entfernen der SD-Kartenplatine**

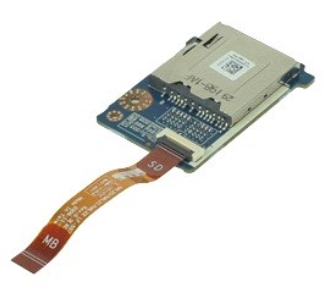

**ANMERKUNG:** Möglicherweise müssen Sie den Adobe™ Flash Player™ von **Adobe.com** installieren, um die nachfolgenden Abbildungen anzeigen zu<br>können.

- 1. Folgen Sie den Anweisungen unter <u>Vor der Arbeit an Komponenten im Inneren des Computers</u>.<br>2. Entfernen Sie den <u>Akku</u>.<br>3. Entfernen Sie die <u>Service-Abdeckung</u>.
- 
- 
- 4. Entfernen Sie das <u>[optische Laufwerk](file:///C:/data/systems/wsm4500/ge/SM/optical.htm)</u>.<br>5. Entfernen Sie die <u>Tastatur</u>.
- 6. Entfernen Sie die <u>Scharnierabdeckungen</u>.<br>7. Entfernen Sie die <u>SD-Karte</u>.
- 
- 
- 8. Entfernen Sie die <u>Bildschirmbaugruppe</u>.<br>9. Entfernen Sie die <u>[Handballenstütze](file:///C:/data/systems/wsm4500/ge/SM/palmrest.htm)</u>.<br>10. Lösen Sie die Kabellasche, und ziehen Sie das Datenkabel der SD-Karte von der Systemplatine ab.

11. Entfernen Sie die Schraube, mit der die SD-Kartenplatine am Computer befestigt ist.

12. Heben Sie die SD-Kartenplatine aus dem Computer heraus.

# **Installieren der SD-Kartenplatine**

Führen Sie zum Installieren der SD-Kartenplatine die obenstehenden Schritte in umgekehrter Reihenfolge aus.

#### <span id="page-41-0"></span>**Secure Digital (SD)-Karte Dell Precision™ Mobile Workstation M4500 Service-Handbuch**

WARNUNG: Bevor Sie Arbeiten im Inneren des Computers ausführen, lesen Sie zunächst die im Lieferumfang des Computers enthaltenen<br>Sicherheitshinweise. Zusätzliche Informationen zur bestmöglichen Einhaltung der Sicherheitsri

### **Entfernen der SD-Karte**

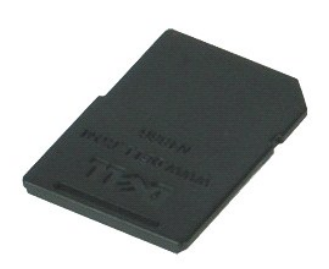

- **ANMERKUNG:** Möglicherweise müssen Sie den Adobe™ Flash Player™ von **Adobe.com** installieren, um die nachfolgenden Abbildungen anzeigen zu<br>können.
- 1. Drücken Sie die SD-Karte nach innen, damit der Computer sie freigibt.
- 2. Ziehen Sie die SD-Karte aus dem Computer heraus.

# **Einsetzen der SD-Karte**

Um die SD-Karte einzusetzen, führen Sie die obenstehenden Schritte in umgekehrter Reihenfolge aus.

#### <span id="page-42-0"></span>**SIM-Karte (Subscriber Identity Module) Dell Precision™ Mobile Workstation M4500 Service-Handbuch**

WARNUNG: Bevor Sie Arbeiten im Inneren des Computers ausführen, lesen Sie zunächst die im Lieferumfang des Computers enthaltenen<br>Sicherheitshinweise. Zusätzliche Informationen zur bestmöglichen Einhaltung der Sicherheitsri

### **Entfernen der SIM-Karte**

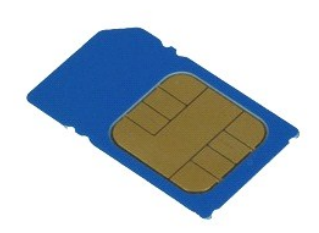

**ANMERKUNG:** Möglicherweise müssen Sie den Adobe™ Flash Player™ von **Adobe.com** installieren, um die nachfolgenden Abbildungen anzeigen zu<br>können.

- 1. Folgen Sie den Anweisungen unter [Vor der Arbeit an Komponenten im Inneren des Computers.](file:///C:/data/systems/wsm4500/ge/SM/work.htm#before)
- 2. Entfernen Sie den <u>Akku</u>.<br>3. D**rücken Sie die SIM-K**arte nach innen, damit der Computer sie freigibt.
- 4. Ziehen Sie die SIM-Karte aus dem Computer heraus.

# **Installieren der SIM-Karte**

Um die SIM-Karte einzusetzen, führen Sie die obenstehenden Schritte in umgekehrter Reihenfolge aus.

### <span id="page-43-0"></span>**Smart Card**

**Dell Precision™ Mobile Workstation M4500 Service-Handbuch**

WARNUNG: Bevor Sie Arbeiten im Inneren des Computers ausführen, lesen Sie zunächst die im Lieferumfang des Computers enthaltenen<br>Sicherheitshinweise. Zusätzliche Informationen zur bestmöglichen Einhaltung der Sicherheitsri

### **Entfernen der Smart Card**

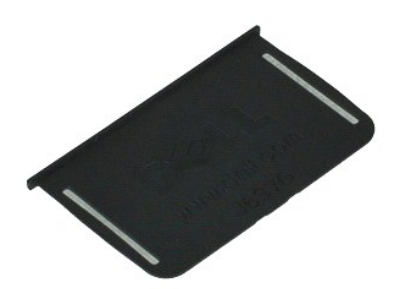

**ANMERKUNG:** Möglicherweise müssen Sie den Adobe™ Flash Player™ von **Adobe.com** installieren, um die nachfolgenden Abbildungen anzeigen zu<br>können.

1. Folgen Sie den Anweisungen unter <u>Vor der Arbeit an Komponenten im Inneren des Computers</u>.<br>2. Ziehen Sie die Smart Card aus dem Computer heraus.

# **Installieren der Smart Card**

Führen Sie zum Installieren der Smart Card die obenstehenden Schritte in umgekehrter Reihenfolge aus.

### <span id="page-44-0"></span>**Technische Daten**

**Dell Precision™ Mobile Workstation M4500 Service-Handbuch** 

- [Systeminformationen](#page-44-1) [Fingerabdruckleser \(optional\)](#page-46-0) ● [Speicher](#page-44-3) ● Speicher ● Speicher → Speicher → Speicher → Speicher → Speicher → Speicher → Speicher → Speicher → Speicher → Speicher → Speicher → Speicher → Speicher → Speicher → Speicher → Speicher → Speicher → Speicher → O [Grafik](#page-45-0) **Carl Contains the Contact of Crafik** Contact of Crafik Contact Contact Contact Contact Contact Contact Contact Contact Contact Contact Contact Contact Contact Contact Contact Contact Contact Contact Contact Conta
- 
- [ExpressCard](#page-45-3)
- 
- **Berührungslose Smart Cards (optional)**
- [Prozessor](#page-44-2)  [Anschlüsse und Steckplätze](#page-46-1) **O** [Tastatur](#page-47-0)<br>**O** Touchpad ● <u>[Kommunikation](#page-45-2)</u> ● Note that the set of the set of the set of the set of the set of the set of the set of the set of the set of the set of the set of the set of the set of the set of the set of the set of the set of the  $\bullet$  [Netzteil](#page-48-0) ● [Secure Digital \(SD\)-Speicherkartenleser](#page-45-5) 
→ [Abmessungen und Gewicht](#page-48-1)→ Berührungslose Smart Cards (optional)
→ Abmessungen 
→ Abmessungen und Gewicht

**ANMERKUNG:** Die angebotenen Konfigurationen können je nach Region variieren. Weitere Informationen zur Konfiguration Ihres Computers erhalten<br>Sie, indem Sie auf **Start→ Hilfe und Support** klicken und die Option zum Anzei

<span id="page-44-1"></span>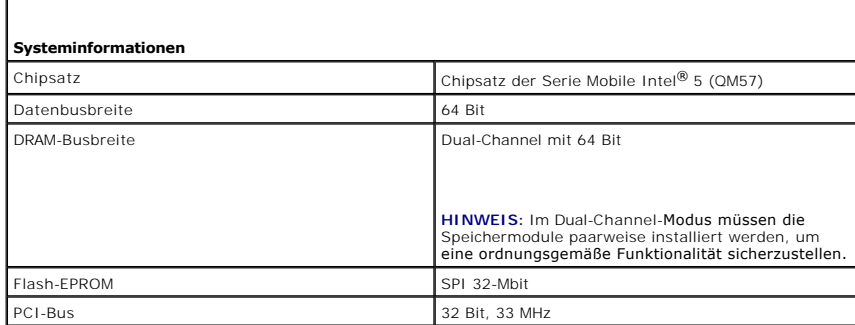

<span id="page-44-2"></span>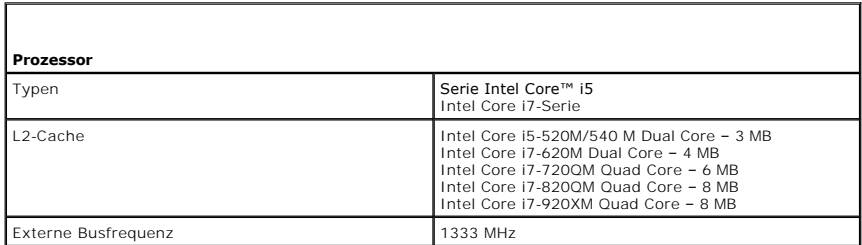

<span id="page-44-3"></span>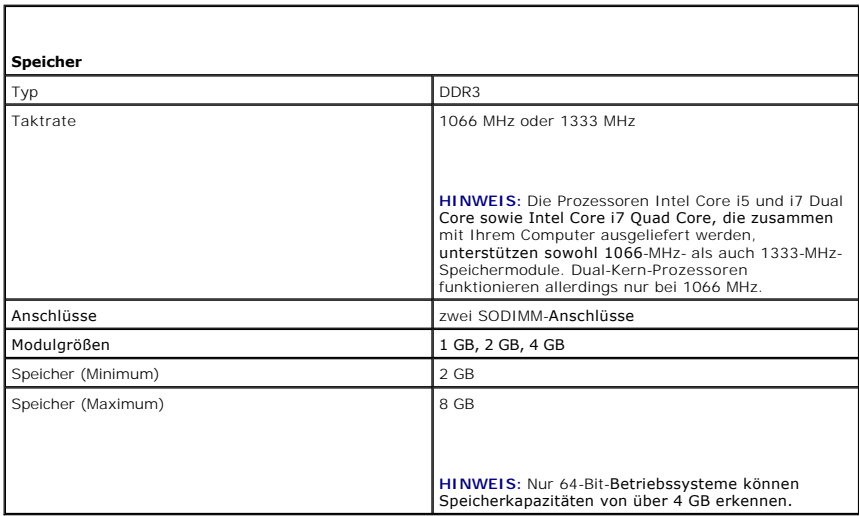

<span id="page-45-0"></span>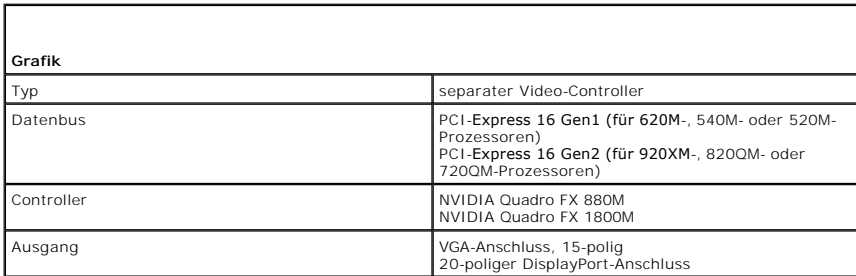

<span id="page-45-1"></span>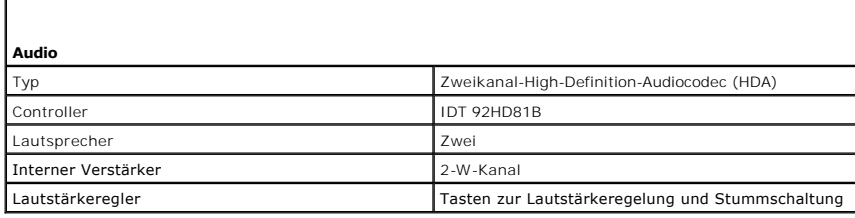

<span id="page-45-2"></span>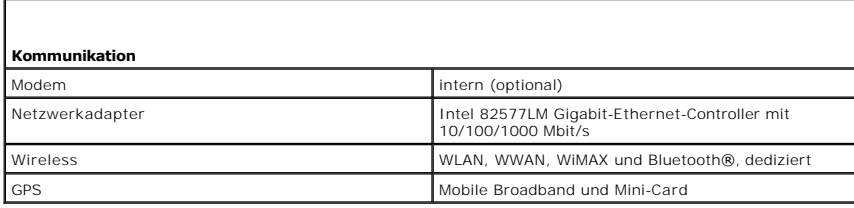

<span id="page-45-3"></span>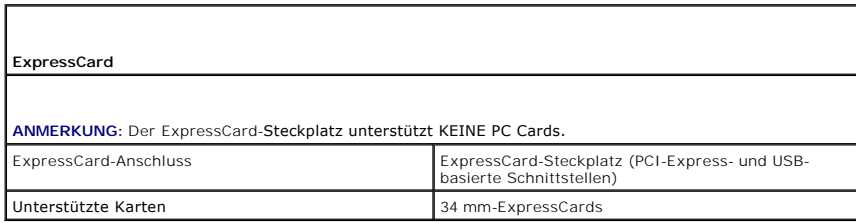

<span id="page-45-4"></span>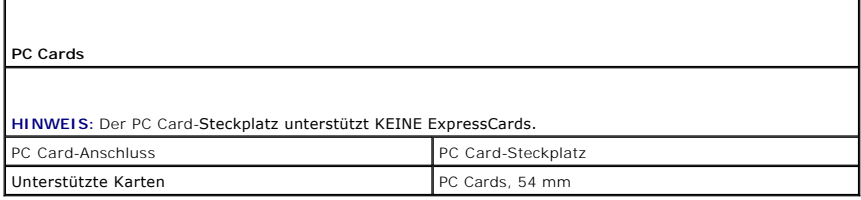

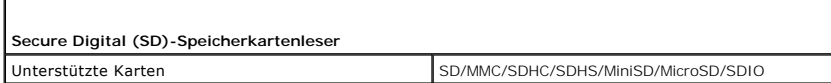

<span id="page-45-6"></span>**Berührungslose Smart Cards (optional)**

<span id="page-45-5"></span>л

Unterstützte Smart Cards und Technologien ISO 14443B – 106 kbit/s, 212 kbit/s, 424 kbit/s und<br>
848 kbit/s<br>
ISO 14443B – 106 kbit/s, 212 kbit/s, 424 kbit/s<br>
848 kbit/s<br>
ISO 14443B – 106 kbit/s, 212 kbit/s, 424 kbit/s<br>
ISO 1

<span id="page-46-0"></span>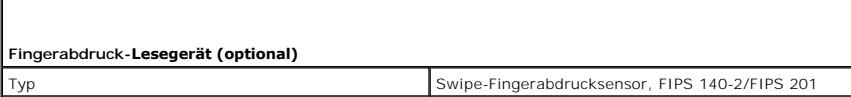

<span id="page-46-1"></span>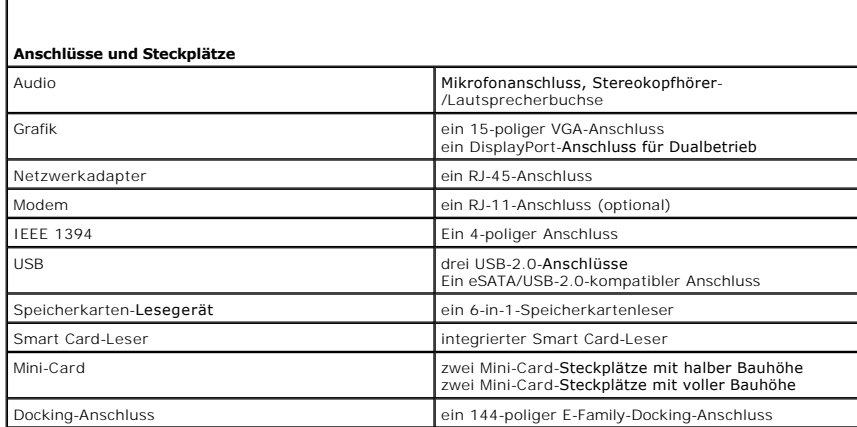

<span id="page-46-2"></span>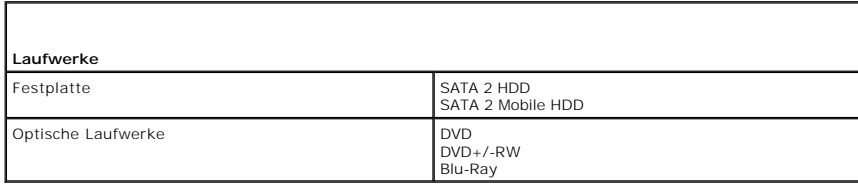

<span id="page-46-3"></span>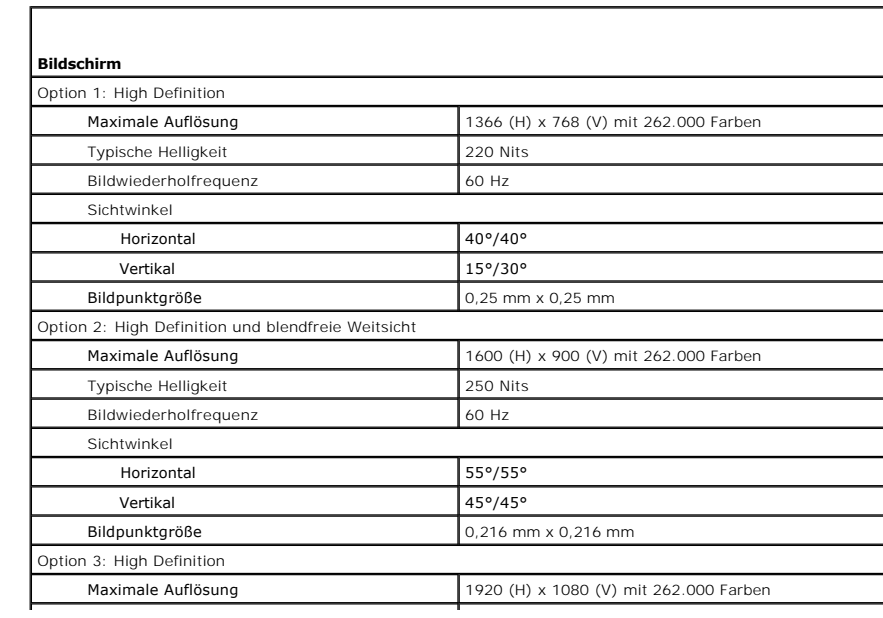

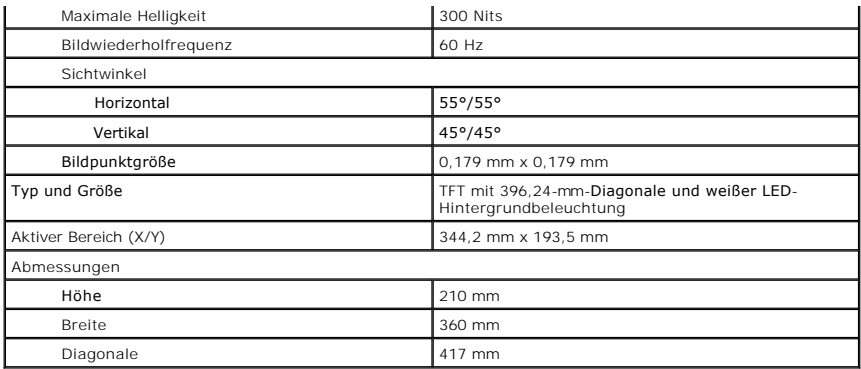

<span id="page-47-0"></span>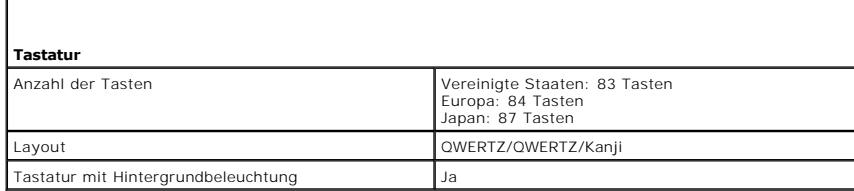

<span id="page-47-1"></span>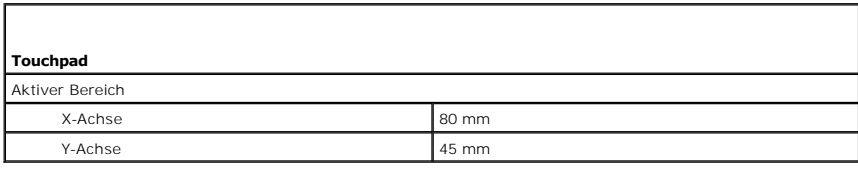

<span id="page-47-2"></span>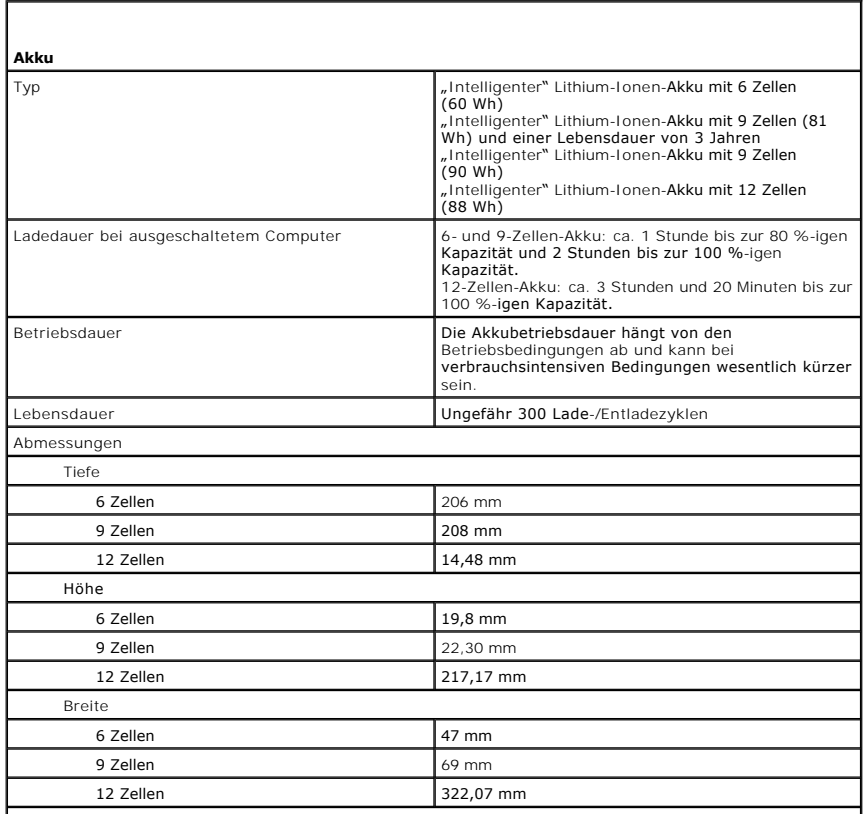

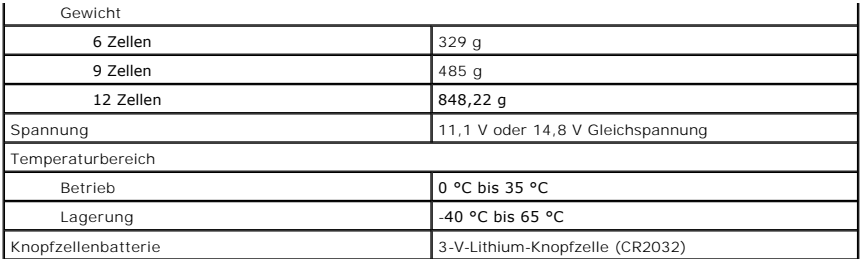

<span id="page-48-0"></span>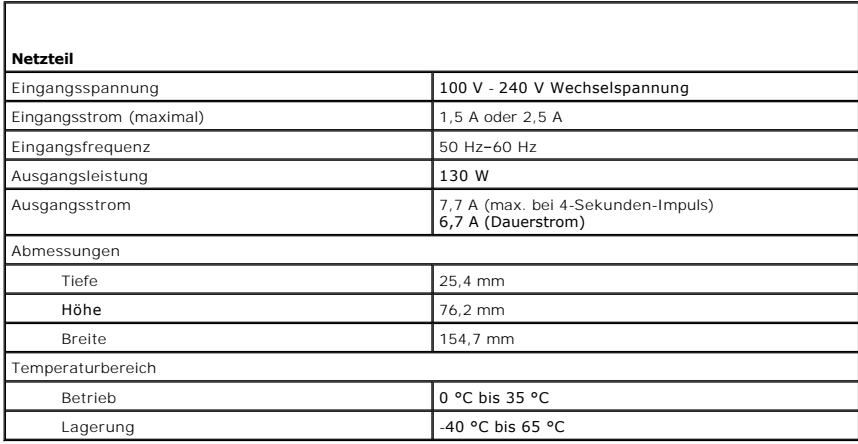

<span id="page-48-1"></span>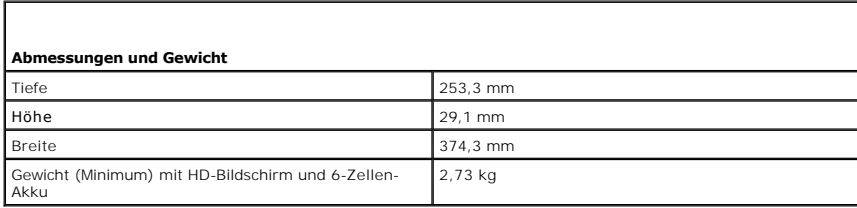

<span id="page-48-2"></span>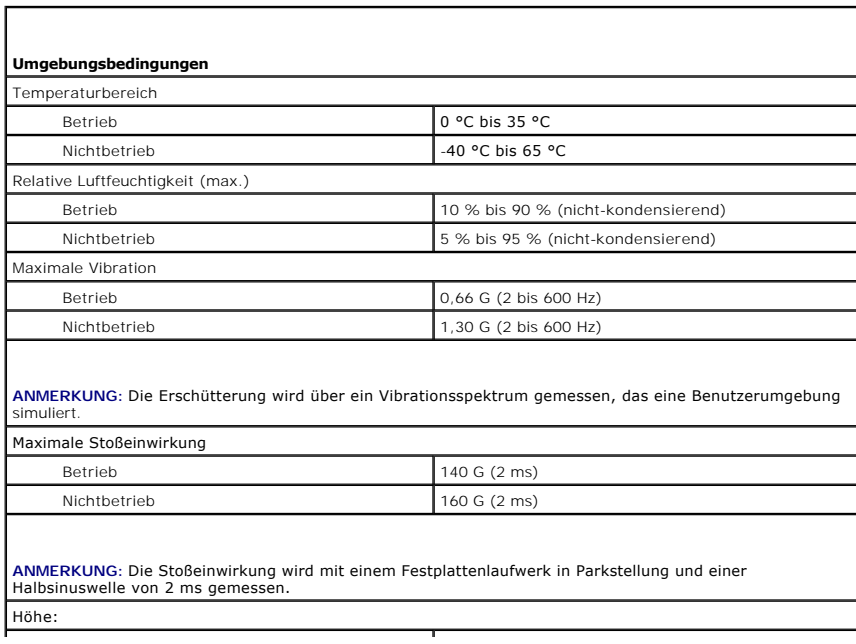

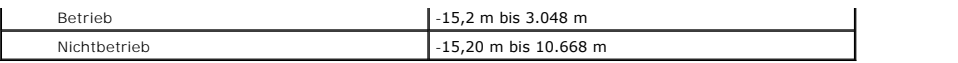

#### <span id="page-50-0"></span>**Systemplatine**

**Dell Precision™ Mobile Workstation M4500 Service-Handbuch**

WARNUNG: Bevor Sie Arbeiten im Inneren des Computers ausführen, lesen Sie zunächst die im Lieferumfang des Computers enthaltenen **Sicherheitshinweise. Zusätzliche Informationen zur bestmöglichen Einhaltung der Sicherheitsrichtlinien finden Sie auf der Homepage zur Richtlinienkonformität unter www.dell.com/regulatory\_compliance.** 

#### **Entfernen der Systemplatine**

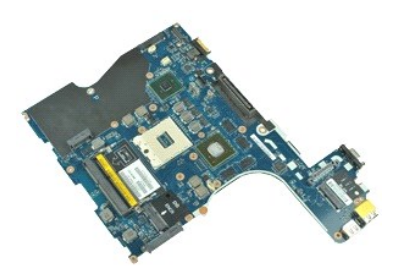

**ANMERKUNG:** Möglicherweise müssen Sie den Adobe™ Flash Player™ von **Adobe.com** installieren, um die nachfolgenden Abbildungen anzeigen zu<br>können.

- 1. Folgen Sie den Anweisungen unter <u>Vor der Arbeit an Komponenten im Inneren des Computers</u>.<br>2. Entfernen Sie den <u>Akku</u>.<br>3. Entfernen Sie die <u>SIM (Subscriber Identity Module)-Karte</u>.
- 
- 
- 4. Entfernen Sie das <u>[optische Laufwerk](file:///C:/data/systems/wsm4500/ge/SM/optical.htm)</u>.<br>5. Entfernen Sie die <u>Tastatur</u>.
- 6. Entfernen Sie die <u>Knopfzellenbatterie</u>.<br>7. Entfernen Sie die <u>Scharnierabdeckungen</u>.
- 
- 8. Entfernen Sie das <u>[Festplattenlaufwerk](file:///C:/data/systems/wsm4500/ge/SM/hdd.htm)</u>.<br>9. Entfernen Sie die <u>Latitude ON-Flash™-Karte</u>.
- 10. Entfernen Sie die [WWAN \(Wireless Wide Area Network\)-Karte](file:///C:/data/systems/wsm4500/ge/SM/wwan.htm).<br>11. Entfernen Sie die WLAN (Wireless Local Area Network)-Karte.
- 11. Entfernen Sie die <u>WLAN (Wireless Local Area Network)-Karte</u>.<br>12. Entfernen Sie die <u>Bildschirmbaugruppe</u>.
- 13. Entfernen Sie die Kühlkörper- [und Lüfterbaugruppe](file:///C:/data/systems/wsm4500/ge/SM/heatsink.htm).<br>14. Entfernen Sie den Prozessor.
- 15. Entfernen Sie der Rahmenger<br>14. Entfernen Sie die Handballen
- 
- 15. Entfernen Sie die [Handballenstütze](file:///C:/data/systems/wsm4500/ge/SM/palmrest.htm).<br>16. Entfernen Sie die ExpressCard-Platin<br>17. Entfernen Sie die Bluetooth®-Karte. 16. Entfernen Sie die <u>ExpressCard-Platine</u>.<br>17. Entfernen Sie die [Bluetooth](file:///C:/data/systems/wsm4500/ge/SM/bluetoth.htm)®-Karte.
- 18. Lösen Sie die Kabellasche, und ziehen Sie das Platinenkabel des SD-Datenträgers von der Systemplatine ab.

19. Entfernen Sie die Schrauben, mit denen die Systemplatine am Gehäuse befestigt ist.

20. Trennen Sie die Systemplatine von der E/A-Platine, und drehen Sie die Systemplatine um.

S

- 21. Trennen Sie das Gleichstromkabel (DC-In) von der Systemplatine.
- 22. Entfernen Sie die Systemplatine aus dem Gehäuse.

# **Installieren der Systemplatine**

Um die Systemplatine einzusetzen, führen Sie die zuvor genannten Schritte in umgekehrter Reihenfolge aus.

#### <span id="page-51-0"></span>**WLAN (Wireless Local Area Network)-Karte Dell Precision™ Mobile Workstation M4500 Service-Handbuch**

WARNUNG: Bevor Sie Arbeiten im Inneren des Computers ausführen, lesen Sie zunächst die im Lieferumfang des Computers enthaltenen<br>Sicherheitshinweise. Zusätzliche Informationen zur bestmöglichen Einhaltung der Sicherheitsri

### **Entfernen der WLAN-Karte**

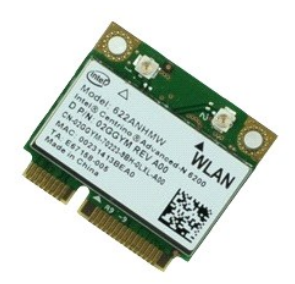

**ANMERKUNG:** Möglicherweise müssen Sie den Adobe™ Flash Player™ von **Adobe.com** installieren, um die nachfolgenden Abbildungen anzeigen zu<br>können.

- 1. Folgen Sie den Anweisungen unter <u>Vor der Arbeit an Komponenten im Inneren des Computers</u>.<br>2. Entfernen Sie den <u>Akku</u>.<br>3. Entfernen Sie das <u>[Service-Abdeckung](file:///C:/data/systems/wsm4500/ge/SM/APanel.htm)</u>.
- 
- 
- 4. Entfernen Sie die <u>Scharnierabdeckungen</u>.<br>5. Lösen Sie das Bildschirmkabel aus der Kabelführung am Computer.
- 6. Trennen Sie die Antennenkabel von der WLAN-Karte.
- 7. Entfernen Sie die Schraube, mit der die WLAN-Karte am Computer befestigt ist.
- 8. Ziehen Sie die WLAN-Karte aus dem Anschluss auf der Systemplatine, und entfernen Sie sie aus dem Computer.

# **Installieren der WLAN-Karte**

Führen Sie die zuvor genannten Schritte in umgekehrter Reihenfolge aus, um die WLAN-Karte einzubauen.

### <span id="page-52-0"></span>**Arbeiten am Computer**

**Dell Precision™ Mobile Workstation M4500 Service-Handbuch** 

- [Vor der Arbeit an Komponenten im Inneren des Computers](#page-52-1)
- [Empfohlene Werkzeuge](#page-52-2)
- [Ausschalten des Computers](#page-53-0)
- [Nach Arbeiten im Inneren des Computers](#page-53-1)

#### <span id="page-52-1"></span>**Vor der Arbeit an Komponenten im Inneren des Computers**

Die folgenden Sicherheitshinweise schützen den Computer vor möglichen Schäden und dienen Ihrer persönlichen Sicherheit. Wenn nicht anders angegeben, ist bei jedem in diesem Dokument beschriebenen Vorgang darauf zu achten, dass die folgenden Bedingungen erfüllt sind:

- Sie haben die Arbeitsschritte unter *[Arbeiten am Computer](file:///C:/data/systems/wsm4500/ge/SM/work.htm)* durchgeführt.<br>Sie haben die im Lieferumfang Ihres Computers enthaltenen Sicherheitshinweise gelesen.
- ı Sie haben die im Lieferumfang Ihres Computers enthaltenen Sicherheitshinweise gelesen.<br>ι Eine Komponente kann ersetzt oder, wenn sie separat erworben wurde, installiert werden, indem der Entfernungsvorgang in umgekehrte
- **WARNUNG: Bevor Sie Arbeiten im Inneren des Computers ausführen, lesen Sie zunächst die im Lieferumfang des Computers enthaltenen Sicherheitshinweise. Zusätzliche Informationen zur bestmöglichen Einhaltung der Sicherheitsrichtlinien finden Sie auf der Homepage zur Richtlinienkonformität unter www.dell.com/regulatory\_compliance.**
- VORSI CHTSHI NWEI S: Viele Reparaturarbeiten dürfen nur von qualifizierten Servicetechnikern durchgeführt werden.<br>Fehlerbehebungsmaßnahmen oder einfache Reparaturen sollten Sie nur dann selbst übernehmen, wenn dies in der ausdrücklich vorgesehen ist oder Sie vom Team des Online- oder Telefonsupports dazu aufgefordert werden. Schäden durch nicht von Dell<br>autorisierte Wartungsversuche sind nicht durch die Garantie abgedeckt. Lesen und befolge
- VORSICHTSHINWEIS: Um elektrostatische Entladungen zu vermeiden, erden Sie sich mit einer Erdungsmanschette oder durch regelmäßiges<br>Berühren einer nicht lackierten Metalloberfläche, beispielsweise eines Anschlusses auf der
- **VORSICHTSHINWEIS: Gehen Sie vorsichtig mit den Komponenten und Karten um. Komponenten und Kontakte auf einer Karte dürfen nicht**   $\triangle$ angefasst werden. Halten Sie die Karte nur an den Kanten oder dem Montageblech. Halten Sie Komponenten, wie zum Beispiel einen<br>Prozessorchip, an den Kanten und nicht an den Kontaktstiften fest.
- $\wedge$ VORSICHTSHINWEIS: Ziehen Sie beim Trennen von Kabelverbindungen nur am Stecker oder an der Zuglasche und nicht am Kabel selbst. Manche<br>Kabel haben einen Stecker mit Sicherungsklammern. Wenn Sie ein solches Kabel abziehen,
- **A ANMERKUNG:** Die Farbe des Computers und bestimmter Komponenten kann von den in diesem Dokument gezeigten Farben abweichen.

Um Schäden am Computer zu vermeiden, führen Sie folgende Schritte aus, bevor Sie mit den Arbeiten an Komponenten im Inneren des Computers beginnen.

- 
- 
- 1. Stellen Sie sicher, dass die Arbeitsoberfläche eben und sauber ist, damit die Computerabdeckung nicht zerkratzt.<br>2. Schalten Sie den Computer aus (siehe <u>[Ausschalten des Computers](#page-53-0)</u>).<br>3. Falls der Computer mit einem D Verbindung.

**VORSICHTSHINWEIS: Wenn Sie ein Netzwerkkabel trennen, ziehen Sie es zuerst am Computer und dann am Netzwerkgerät ab.**

- 
- 4. Trennen Sie alle Netzwerkkabel vom Computer. 5. Trennen Sie den Computer sowie alle daran angeschlossenen Geräte von den Netzstromsteckdosen.
- 6. Schließen Sie das Display und legen Sie den Computer mit der Unterseite nach oben auf eine ebene Arbeitsfläche.
- **VORSICHTSHINWEIS: Um Schäden an der Systemplatine zu vermeiden, müssen Sie den Hauptakku entfernen, bevor Sie Wartungsarbeiten am Computer durchführen.**
- 
- 7. Entfernen Sie den Hauptakku (siehe <u>Akku</u>).<br>8. Drehen Sie den Computer wieder mit der Oberseite nach oben.
- 9. Öffnen Sie das Display. 10. Drücken Sie den Netzschalter, um die Systemplatine zu erden.
- 
- **VORSICHTSHINWEIS: Um einen elektrischen Schlag zu verhindern, trennen Sie den Computer stets vom Netzstrom, bevor Sie Wartungsarbeiten am Display vornehmen.**
- VORSICHTSHINWEIS: Bevor Sie Komponenten im Inneren des Computers berühren, müssen Sie sich erden. Berühren Sie dazu eine nicht<br>Iackierte Metalloberfläche, beispielsweise Metallteile an der Rückseite des Computers. Wiederho **System regelmäßig, um statische Elektrizität abzuleiten, die interne Bauteile beschädigen könnte.**
- 11. Entfernen Sie installierte ExpressCards oder Smart Cards aus den entsprechenden Steckplätzen.
- 12. Entfernen Sie die Festplatte (siehe [Festplattenlaufwerk](file:///C:/data/systems/wsm4500/ge/SM/HDD.htm)).

#### <span id="page-52-2"></span>**Empfohlene Werkzeuge**

Für die in diesem Dokument beschriebenen Verfahren sind gegebenenfalls die folgenden Werkzeuge erforderlich:

- l Kleiner Schlitzschraubendreher
- l Kreuzschlitzschraubendreher der Größe 0 l Kreuzschlitzschraubendreher der Größe 1
- l Kleiner Stift aus Kunststoff

l Programm-CD zur Flash-BIOS-Aktualisierung

### <span id="page-53-0"></span>**Ausschalten des Computers**

- **VORSICHTSHINWEIS: Um Datenverlust zu vermeiden, speichern und schließen Sie alle geöffneten Dateien, und beenden Sie alle aktiven Programme, bevor Sie den Computer ausschalten.**
- 1. Fahren Sie das Betriebssystem herunter:
	- l **Unter Windows® 7:**

Klicken Sie auf **Start** , und dann auf **Herunterfahren**.

l **Windows Vista®:**

Klicken Sie auf **Start** und dann auf den Pfeil unten rechts im **Startmenü** (siehe Abbildung unten), und klicken Sie anschließend auf **Herunterfahren**.

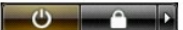

l **Windows® XP:** 

Klicken Sie auf **Start**® **Computer ausschalten**® **Ausschalten**.

Nachdem das Betriebssystem heruntergefahren wurde, schaltet sich der Computer automatisch aus.

2. Stellen Sie sicher, dass der Computer und alle angeschlossenen Geräte ausgeschaltet sind. Wenn der Computer und die angeschlossenen Geräte nicht<br>automatisch beim Herunterfahren des Betriebssystems ausgeschaltet wurden,

### <span id="page-53-1"></span>**Nach Arbeiten im Inneren des Computers**

Stellen Sie nach Aus- und Einbauvorgängen zunächst sicher, dass sämtliche externe Geräte, Karten und Kabel wieder angeschlossen sind, bevor Sie den Computer einschalten.

VORSICHTSHINWEIS: Verwenden Sie ausschließlich den speziellen Akku für diesen Dell-Computer, um Beschädigungen des Computers zu<br>vermeiden. Verwenden Sie keine Akkus, die für andere Dell-Computer bestimmt sind.

1. Schließen Sie alle externen Geräte an, etwa Port-Replicator, Slice-Akku oder Media-Base, und setzen Sie alle Karten ein, etwa eine ExpressCard.

**VORSICHTSHINWEIS: Wenn Sie ein Netzwerkkabel anschließen, verbinden Sie das Kabel zuerst mit dem Netzwerkgerät und danach mit dem Computer.**

- 
- 
- 2. Verbinden Sie die zuvor getrennten Telefon- und Netzwerkkabel wieder mit dem Computer.<br>3. Setzen Sie den <u>Akku</u> wieder ein.<br>4. Verbinden Sie den Computer sowie alle daran angeschlossenen Geräte mit den Netzstromsteck 5. Schalten Sie den Computer ein.

#### <span id="page-54-0"></span>**WWAN-Karte (Wireless Wide Area Network) Dell Precision™ Mobile Workstation M4500 Service-Handbuch**

WARNUNG: Bevor Sie Arbeiten im Inneren des Computers ausführen, lesen Sie zunächst die im Lieferumfang des Computers enthaltenen<br>Sicherheitshinweise. Zusätzliche Informationen zur bestmöglichen Einhaltung der Sicherheitsri

### **Entfernen der WWAN-Karte**

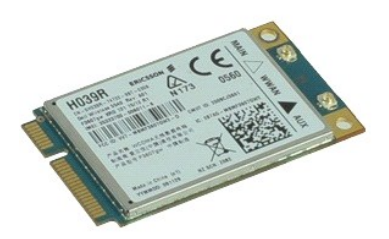

**ANMERKUNG:** Möglicherweise müssen Sie den Adobe™ Flash Player™ von **Adobe.com** installieren, um die nachfolgenden Abbildungen anzeigen zu<br>können.

- 1. Folgen Sie den Anweisungen unter <u>Vor der Arbeit an Komponenten im Inneren des Computers</u>.<br>2. Entfernen Sie den <u>Akku.</u><br>3. Entfernen Sie die <u>Service-Abdeckung</u>.<br>4. Trennen Sie die Antennenkabel von der WWAN-Karte.
- 
- 
- 5. Entfernen Sie die Schraube, mit der die WWAN-Karte an der Systemplatine befestigt ist.
- 6. Ziehen Sie die WWAN-Karte aus dem Anschluss auf der Systemplatine und entfernen Sie sie aus dem Computer.

# **Installieren der WWAN-Karte**

Um die WWAN-Karte zu installieren, führen Sie die obenstehenden Schritte in umgekehrter Reihenfolge aus.